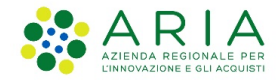

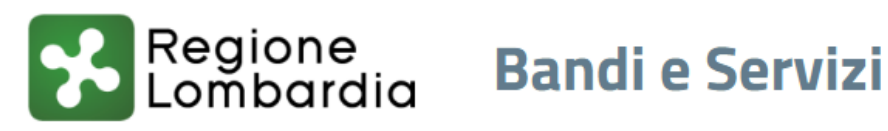

# Finanziamenti on line

Manuale per la compilazione della

-

# **"Domanda di Contributo Straordinario (DCS)**

# **Guida per le Gestioni associate"**

**Rev. 5.00**

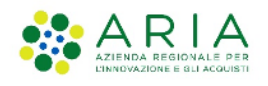

## **INDICE**

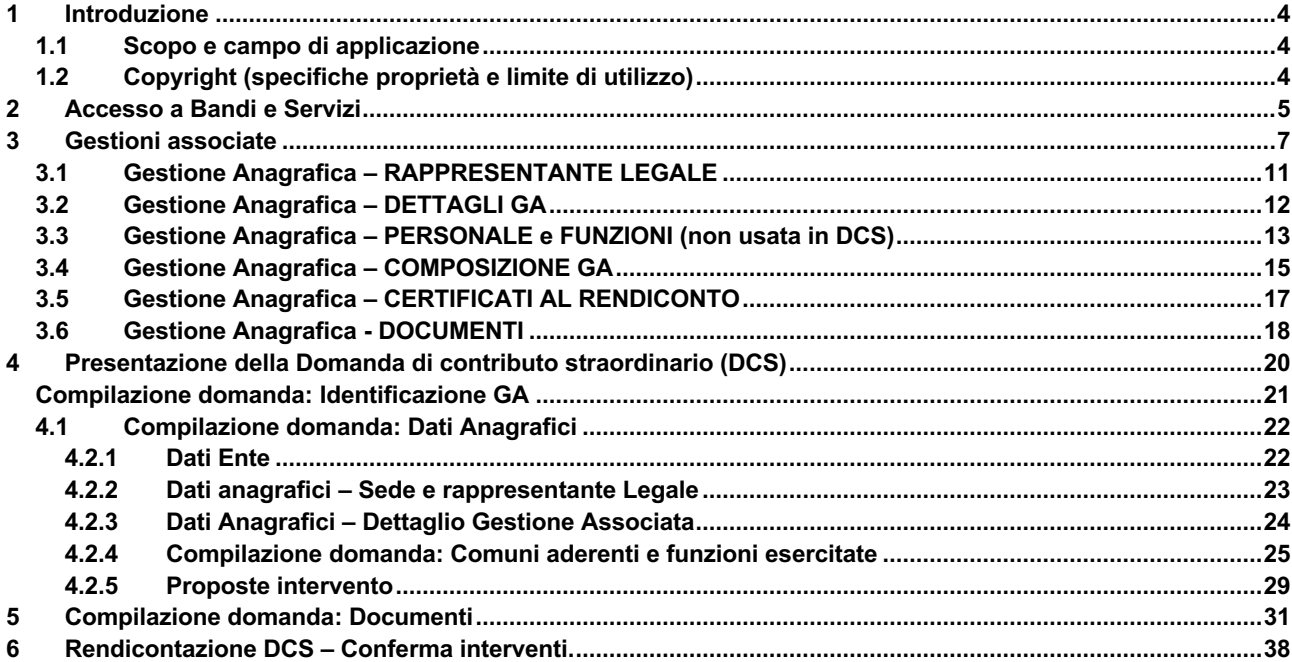

#### **INDICE DELLE FIGURE**

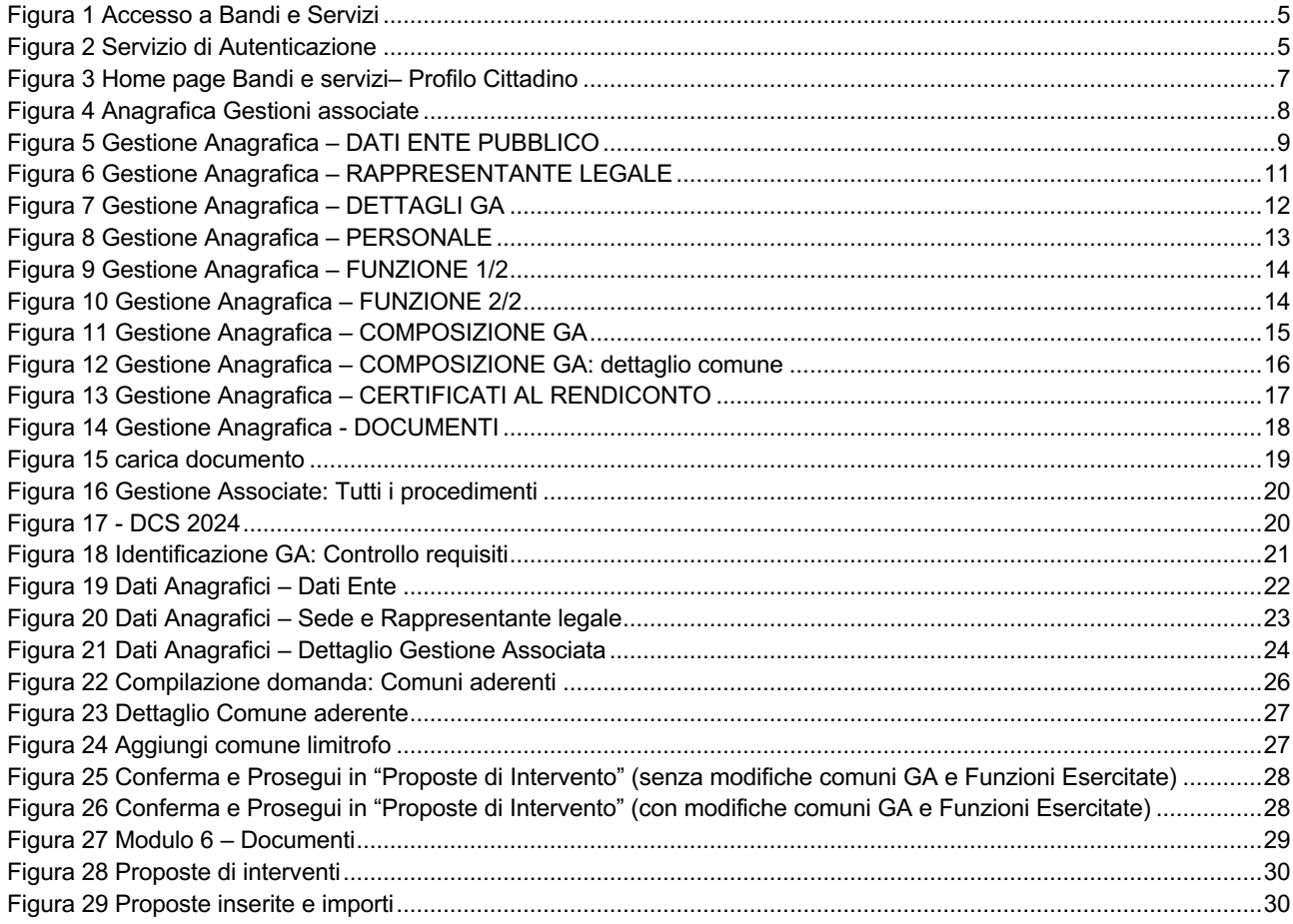

Rev. 5.00 - Manuale Bandi online - "Domanda di Contributo Straordinario (DCS) - Guida per le Gestioni associate" -Adesione e Rendicontazione

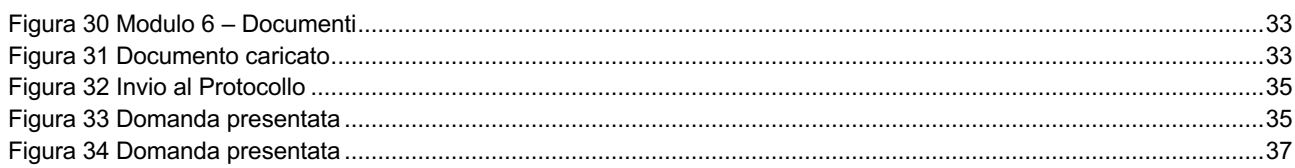

# <span id="page-3-0"></span>**1 Introduzione**

Il Sistema, "*Bandi e servizi*", è un servizio web, messo a disposizione da Regione Lombardia che tra gli altri permette a cittadini, imprese ed enti pubblici e privati di presentare on-line richieste di contributo e di finanziamento a valere sui fondi promossi dalla Regione Lombardia, dallo stato italiano e dalla Comunità Europea.

Il presente manuale si riferisce ad un sottosistema che utilizza l'infrastruttura di Bandi e servizi per l'erogazione di contributi per le Gestioni Associate.

### **1.1 Scopo e campo di applicazione**

<span id="page-3-1"></span>Scopo di questo documento è descrivere le modalità operative per la compilazione dei seguenti moduli della "**Domanda di Contributo Straordinario GA**":

- **Accesso a Bandi e servizi**
- **Verifica e Integrazione dati in Anagrafica Gestione Associata**
- **Compilazione Domanda di Contributo Straordinaria (DCS)**
- <span id="page-3-2"></span>• **Rendicontazione Domanda di Contributo Straordinaria**

## **1.2 Copyright (specifiche proprietà e limite di utilizzo)**

Il materiale è di proprietà di ARIA S.p.A.. Può essere utilizzato solo a scopi didattici nell'ambito del Progetto "Bandi e servizi". In ogni caso la presente documentazione non può essere in alcun modo copiata e/o modificata previa esplicita autorizzazione da parte dell'area Servizi per la Formazione e l 'E-learning.

## <span id="page-4-0"></span>**2 Accesso a Bandi e Servizi**

Tutti i cittadini che intendono avvalersi dei servizi offerti da Bandi e Servizi devono effettuare l'accesso al sistema previa registrazione e autenticazione.

Per accedere al sistema è necessario digitare l'indirizzo web: **https://www.bandi.regione.lombardia.it/servizi/home**

<span id="page-4-1"></span>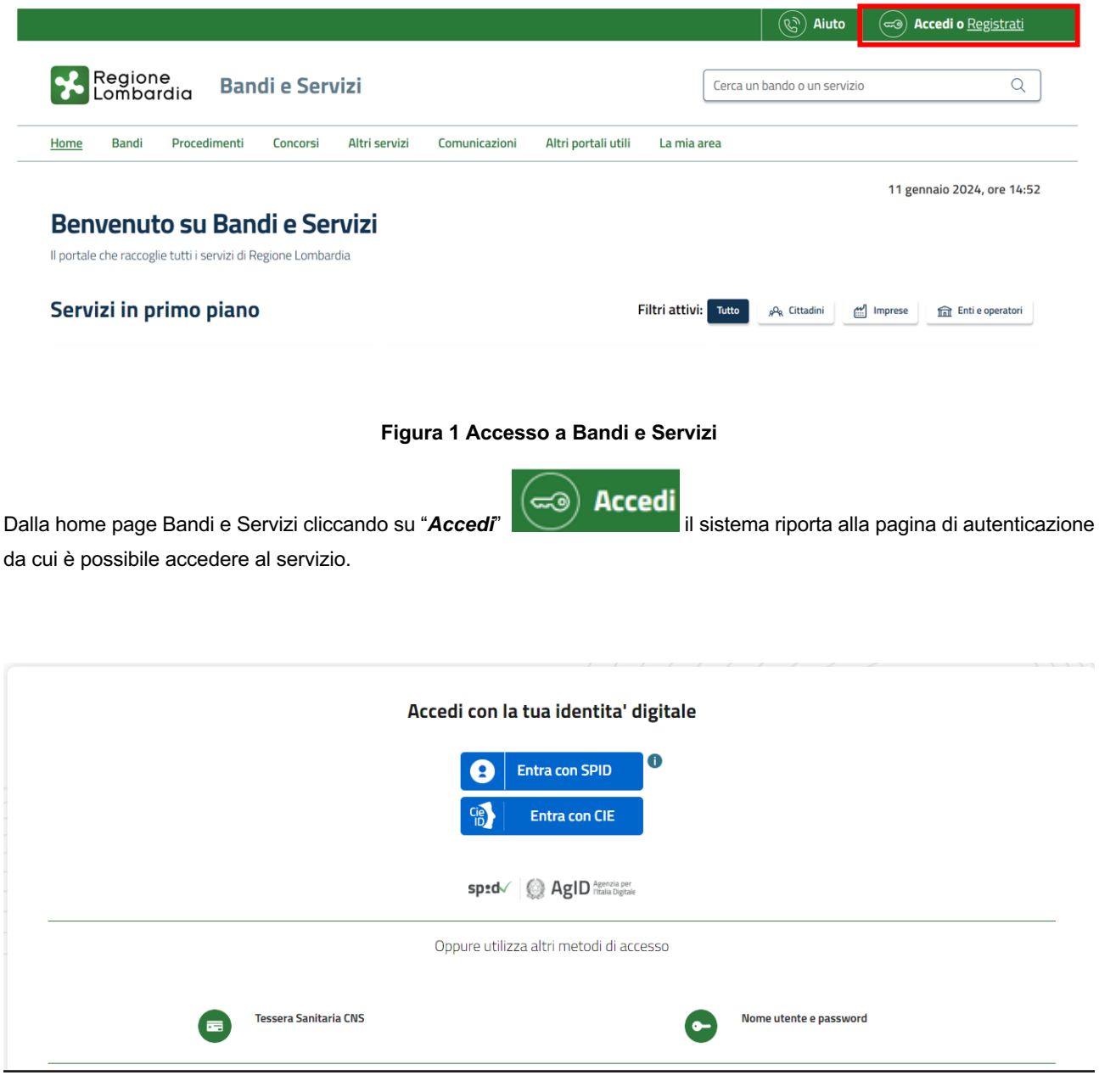

**Figura 2 Servizio di Autenticazione**

<span id="page-4-2"></span>Da questa pagina è possibile accedere ai servizi offerti da Bandi e servizi scegliendo la modalità di autenticazione preferita tra:

• **Autenticazione con LA TUA IDENTITA' DIGITALE "PASSWORD UNICA",** cliccando su

**Entra con SPID**  $\bullet$ 

inserendo le credenziali (username e password) SPID nella pagina che apre il sistema.

Rev. 5.00 –Manuale Bandi e servizi– "Domanda di Contributo Straordinario (DCS) - Guida per le Gestioni associate" – Adesione e Rendicontazione

**ARIA S.p.A. Classificazione: pubblico**

- **Autenticazione con CARTA DI INDENTITA' DIGITALE CIE**, cliccando su **e utilizzando** e utilizzando la carta d'identità elettronicaper autenticarsi; Tessera Sanitaria CNS ਢ • **Autenticazione con CARTA NAZIONALE DEI SERVIZI – CNS**, cliccando su e utlizzando la Carta Nazionale dei servizi per autenticarsi
- $\bullet$ **Autenticazione con USERNAME E PASSWORD**, cliccando su e utilizzando ID (Nome Utente) e Password per autenticarsi.

Nome utente e password

#### **ATTENZIONE**

Per poter accedere al servizio è necessario essere registrati e validati a sistema.

L'accesso tramite smartcard richiede il lettore di Smart card, la tessera sanitaria CRS o CNS abilitata con pin e il sistema di gestione "*CrsManager*", disponibile sul sito:<http://www.crs.regione.lombardia.it/> .

L'accesso tramite SPID richiede che l'utente sia già in possesso delle credenziali (nome utente e password) SPID, che permettono l'accesso a tutti i servizi online della Pubblica Amministrazione. Tali credenziali sono rilasciate dai soggetti (detti identity provider) autorizzati, tra cui ad esempio Aruba, Infocert, Poste, Sielte o Tim. Per informazioni è possibile consultare il sito istituzionale di riferimento:<https://www.spid.gov.it/> .

#### **ATTENZIONE**

La modalità **Autenticazione con USERNAME E PASSWORD** non è più una modalità accettata per legge. È necessario utilizzare una delle altre modalità di autenticazione.

Una volta autenticati il sistema apre l'Home page di Bandi e servizi.

#### **ATTENZIONE**

Il sistema si apre con il Profilo "*Cittadino*" attivo nel caso di primo accesso a sistema, altrimenti si apre con l'ultimo profilo utilizzato attivo.

|                                                                                                    | $(\mathscr{C})$<br>$\boldsymbol{\Omega}$<br>Aiuto<br>NOME UTENTE                 |
|----------------------------------------------------------------------------------------------------|----------------------------------------------------------------------------------|
| Regione<br>Lombardia<br><b>Bandi e Servizi</b>                                                                                                    | Q<br>Cerca un bando o un servizio                                                |
| <b>Bandi</b><br>Procedimenti<br>Altri servizi<br>Comunicazioni<br>Altri portali utili<br>Concorsi<br>La mia area<br>Home                            |                                                                                  |
| <b>Ciao Nome Utente</b><br>Benvenuto su Bandi e Servizi<br>Il portale che raccoglie tutti i servizi di Regione Lombardia<br><b>Rimani informato</b> | 12 gennaio 2024, ore 12:45<br>Clicca qui                                         |
| Indica le tue preferenze per essere informato sulle<br>prossime iniziative di tuo interesse!                                                        |                                                                                  |
| Servizi in primo piano<br><b>Filtri attivi:</b>                                                                                                    | Imprese<br>Tutto<br><sub>g</sub> Q <sub>R</sub> Cittadini<br><b>Enti</b> e opera |

**Figura 3 Home page Bandi e servizi– Profilo Cittadino**

## <span id="page-6-1"></span><span id="page-6-0"></span>**3 Gestioni associate**

Per procedere alla compilazione della Domanda di contributo dopo essersi profilati occorre accedere alla **Anagrafica Gestione Associata** da compilare o semplicemente da verificare, qualora i dati siano già completi e corretti, prima di accedere al procedimento DCS.

Dalla home page cliccare su "la mia area" e successivamente la scheda in basso a destra "**Anagrafica Gestione Associata**" per accedere alla sezione. Il sistema visualizza la pagina dedicata ai procedimenti, domande e Anagrafica per le Gestioni Associate.

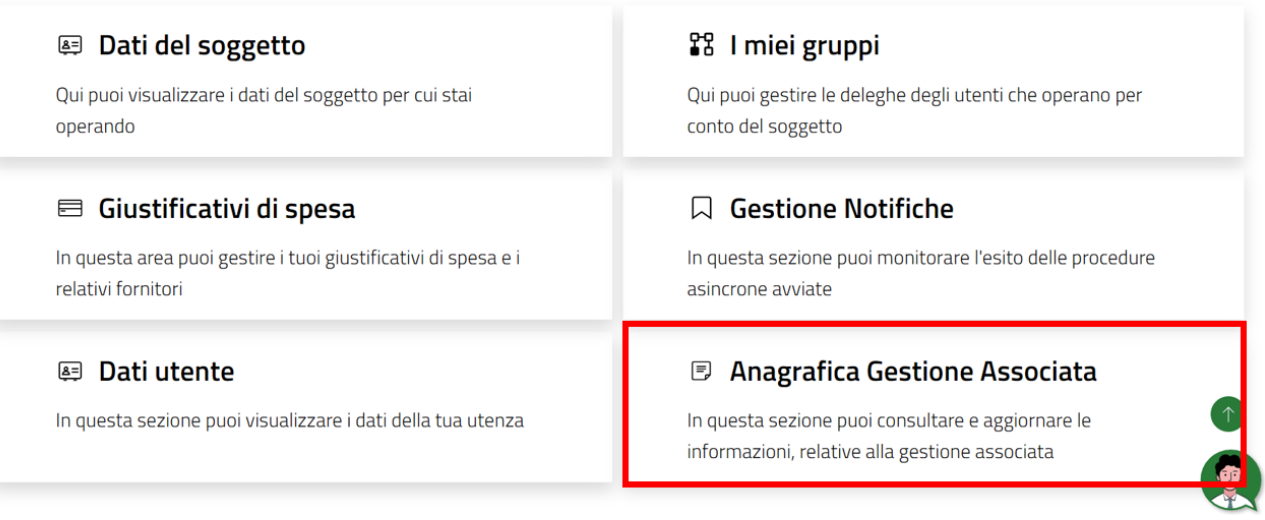

#### **Figura 4 Anagrafica Gestioni associate**

<span id="page-7-0"></span>Cliccare su "**Anagrafica-Gestione Associata**" per visualizzare il modulo dedicato all'anagrafica con cui si può, inserire i propri dati, verificare e aggiungere documenti e certificati consuntivi.

#### **ATTENZIONE**

POSSONO PRESENTARE la DCS:

§ SOLO le Gestioni Associate che, al 31 dicembre dell'anno precedente a quello della domanda, risultino regolarmente iscritte al Registro Unioni dei Comuni Lombardi.

#### Gestione Anagrafica

**NOTA**: parte dei dati riportati sono acquisiti dal sistema dalla banca dati IPA. Eventuali disallineamenti **NON** pregiudicano la presentazione della domanda.

Qualora si dovessero riscontrare inesattezze nei dati riportati, nella modulistica della domanda sarà possibile inserire dati corretti.

La Gestione Anagrafica è suddivisa in tante sezioni (TAB) da compilare.

#### Gestione anagrafica – DATI ENTE PUBBLICO

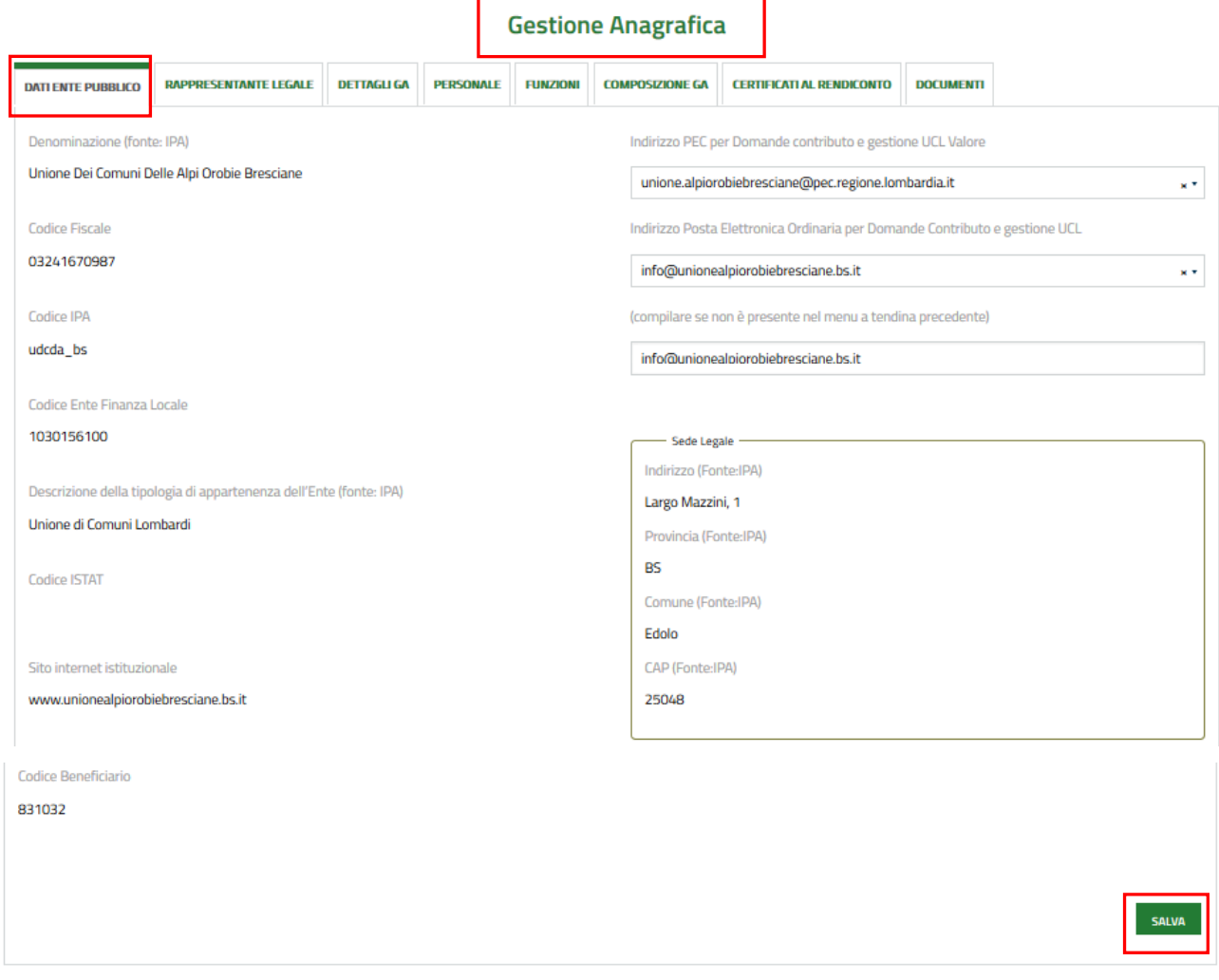

#### **Figura 5 Gestione Anagrafica – DATI ENTE PUBBLICO**

<span id="page-8-0"></span>La prima sezione visualizzata è quella dedicata ai dati dell'ente pubblico per conto del quale si sta operando a sistema.

Prendere visione dei dati riportati e compilare quelli mancanti richiesti.

Al termine della compilazione salvare i dati imputati cliccando su **FINA di passare alla tab successiva** 

**ARIA S.p.A. Classificazione: pubblico**

## **3.1 Gestione Anagrafica – RAPPRESENTANTE LEGALE**

<span id="page-10-0"></span>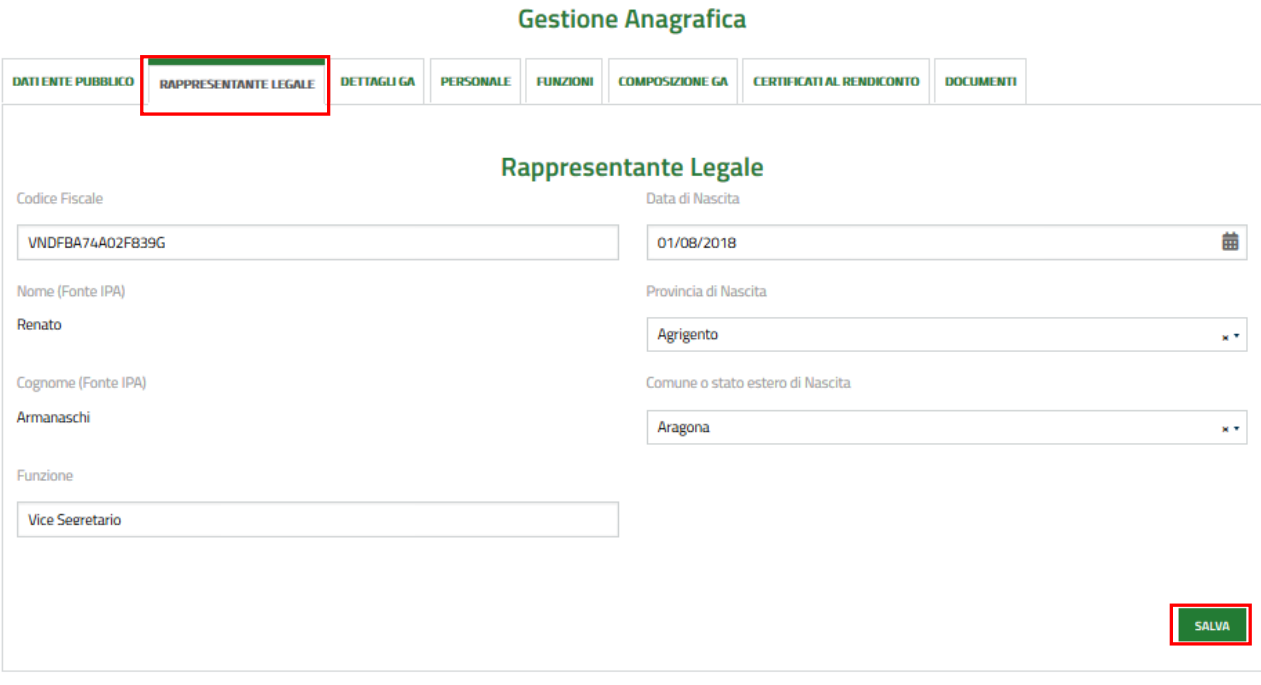

#### **Figura 6 Gestione Anagrafica – RAPPRESENTANTE LEGALE**

<span id="page-10-1"></span>In questa sezione sono riportati i dati del Rappresentante Legale. Prendere visione di quanto riportato e integrare le informazioni mancanti.

Il rappresentante legale, riportato dal sistema IPA, deve corrispondere al presidente (o commissario). Qualora fosse indicata la persona sbagliata, sarà necessario correggere il nominativo in IPA.

#### **NOTA:**

NON è necessario aspettare l'aggiornamento dell'anagrafica con dati aggiornati da IPA per procedere alla presentazione della domanda: all'interno della modulistica della domanda, sarà possibile inserire dati aggiornati per presentare correttamente la domanda

Al termine della compilazione, salvare i dati imputati cliccando su sul salva . Solo dopo aver salvato passare alla tab

successiva cliccandoci sopra.

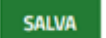

## **3.2 Gestione Anagrafica – DETTAGLI GA**

<span id="page-11-0"></span>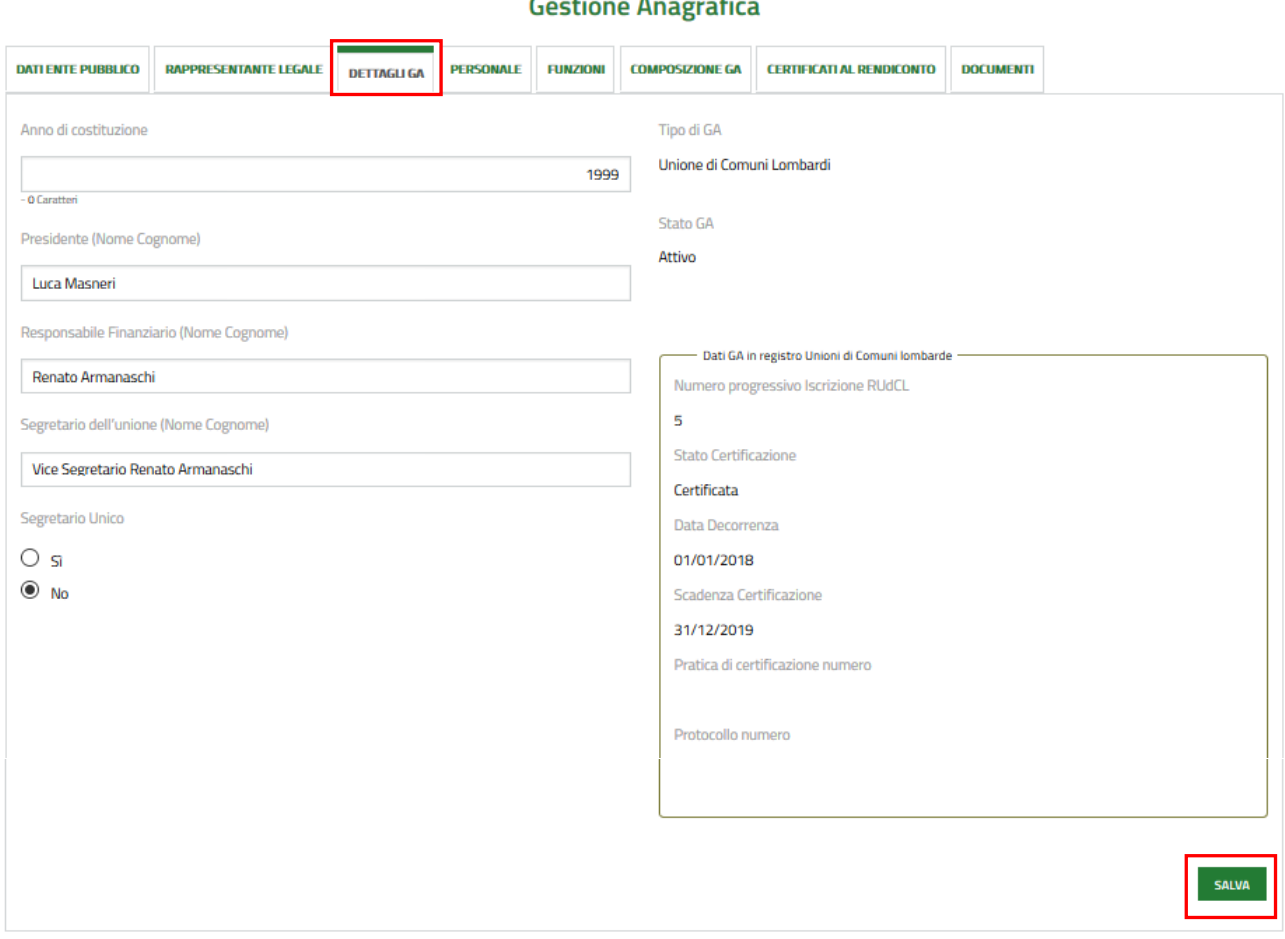

**Figura 7 Gestione Anagrafica – DETTAGLI GA**

<span id="page-11-1"></span>In questa sezione è necessario completare i dati richiesti della GA.

SI RICORDA CHE il riquadro "*Dati GA in registro Unioni di Comuni Lombarde*" riporterà i dati solo se la GA è o è stata certificata come UCL.

Al termine della compilazione salvare i dati imputati cliccando su salva prima di passare ad altri tab, cliccandoci sopra.

## <span id="page-12-0"></span>**3.3 Gestione Anagrafica – PERSONALE e FUNZIONI (non usata in DCS)**

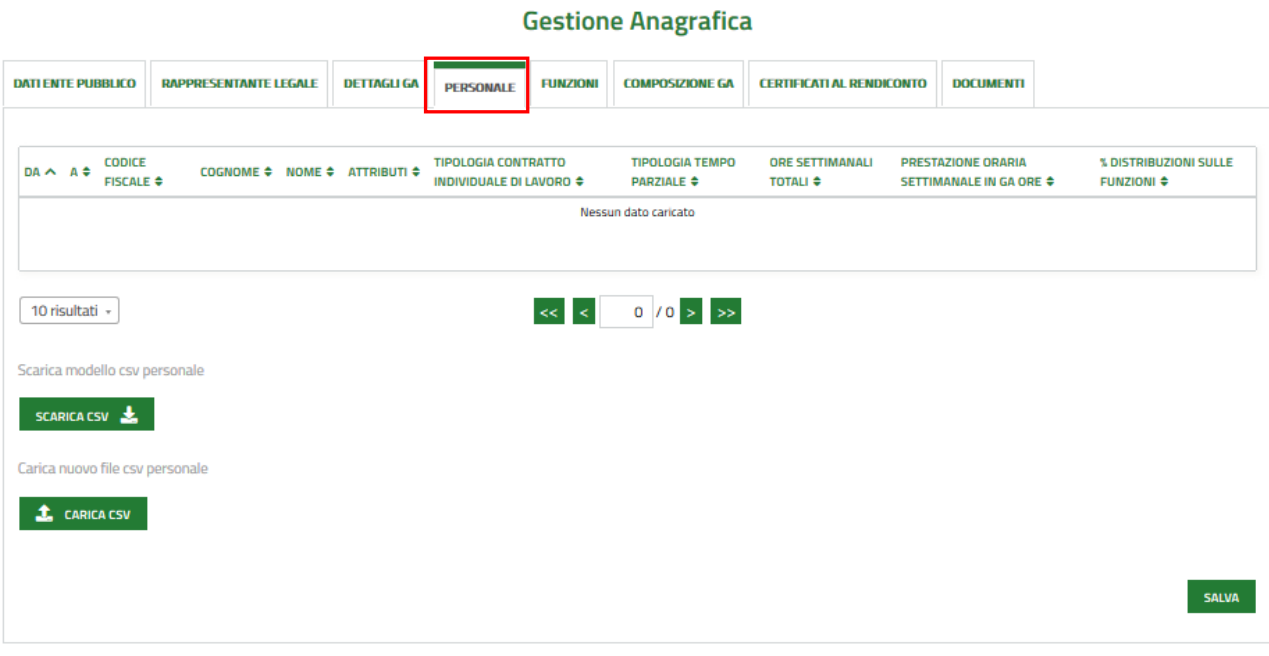

#### **Figura 8 Gestione Anagrafica – PERSONALE**

#### **Gestione Anagrafica**

<span id="page-12-1"></span>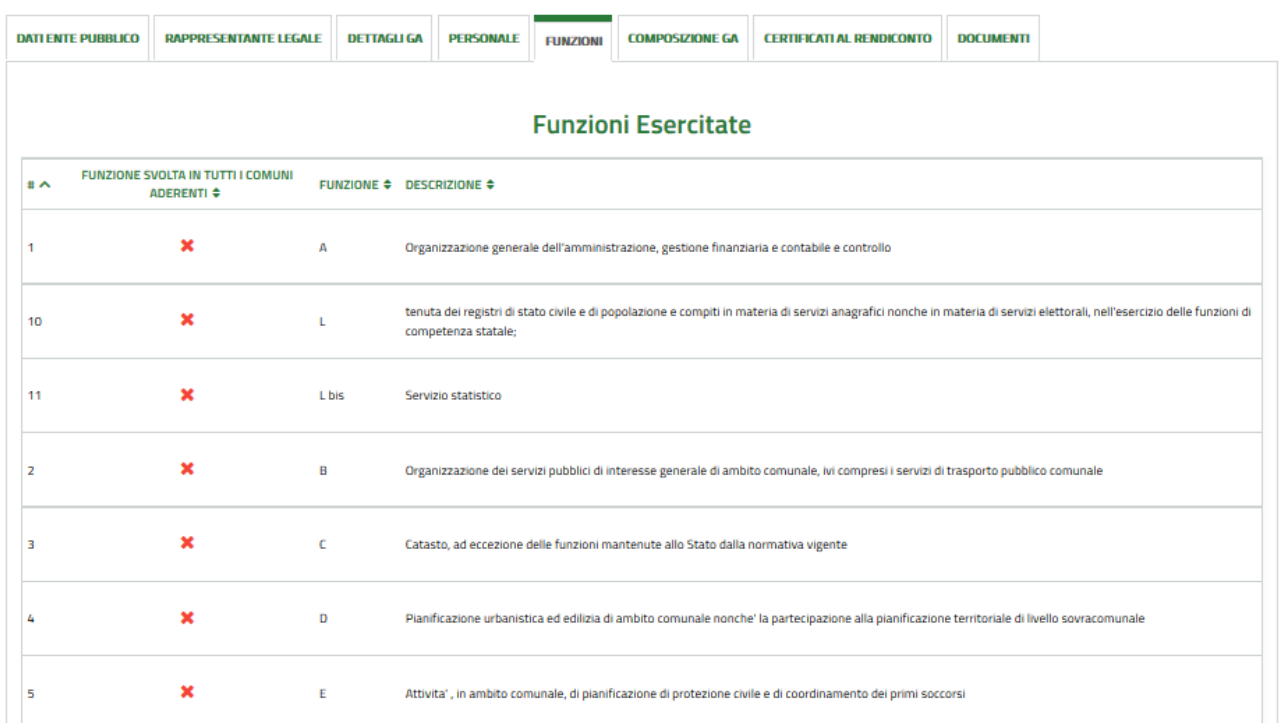

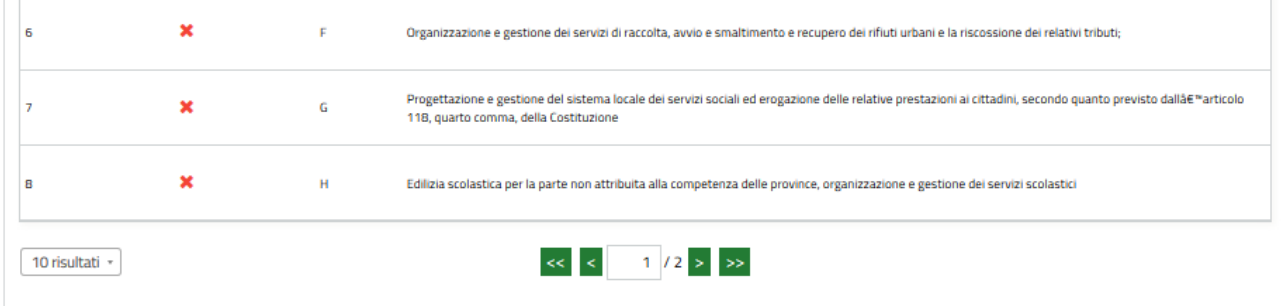

#### **Figura 9 Gestione Anagrafica – FUNZIONE 1/2**

#### **Gestione Anagrafica**

<span id="page-13-0"></span>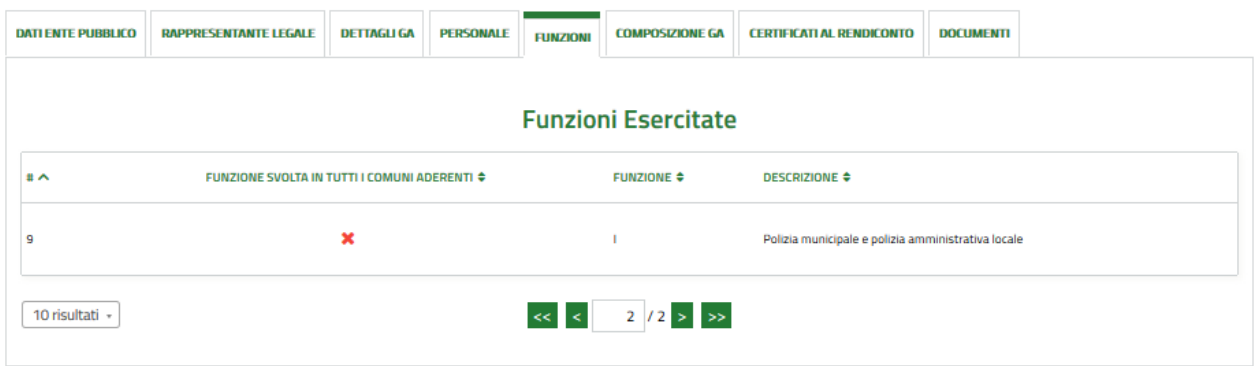

#### **Figura 10 Gestione Anagrafica – FUNZIONE 2/2**

#### <span id="page-13-1"></span>**Attenzione**

La compilazione della sezione **Personale** e della sezione **Funzioni** non è pertinente alla presentazione della domanda di contributo straordinario (D.C.S). e pertanto non verrà descritta e non deve essere modificata.

## **3.4 Gestione Anagrafica – COMPOSIZIONE GA**

<span id="page-14-0"></span>Nella sezione Composizione GA è riportato l'elenco dei soggetti costituenti la GA. Prendere visione di quanto riportato e passare ad altri tab cliccandoci sopra.

La composizione dei comuni deve corrispondere con l'ultima dichiarazione fatta a Regione Lombardia.

Eventuali modifiche statutarie successive all'ultima dichiarazione, impattanti la composizione comuni, saranno da dichiarare durante la compilazione della domanda di contributo. In tal caso sarà necessario caricare in anagrafica la documentazione attinente tale variazione.

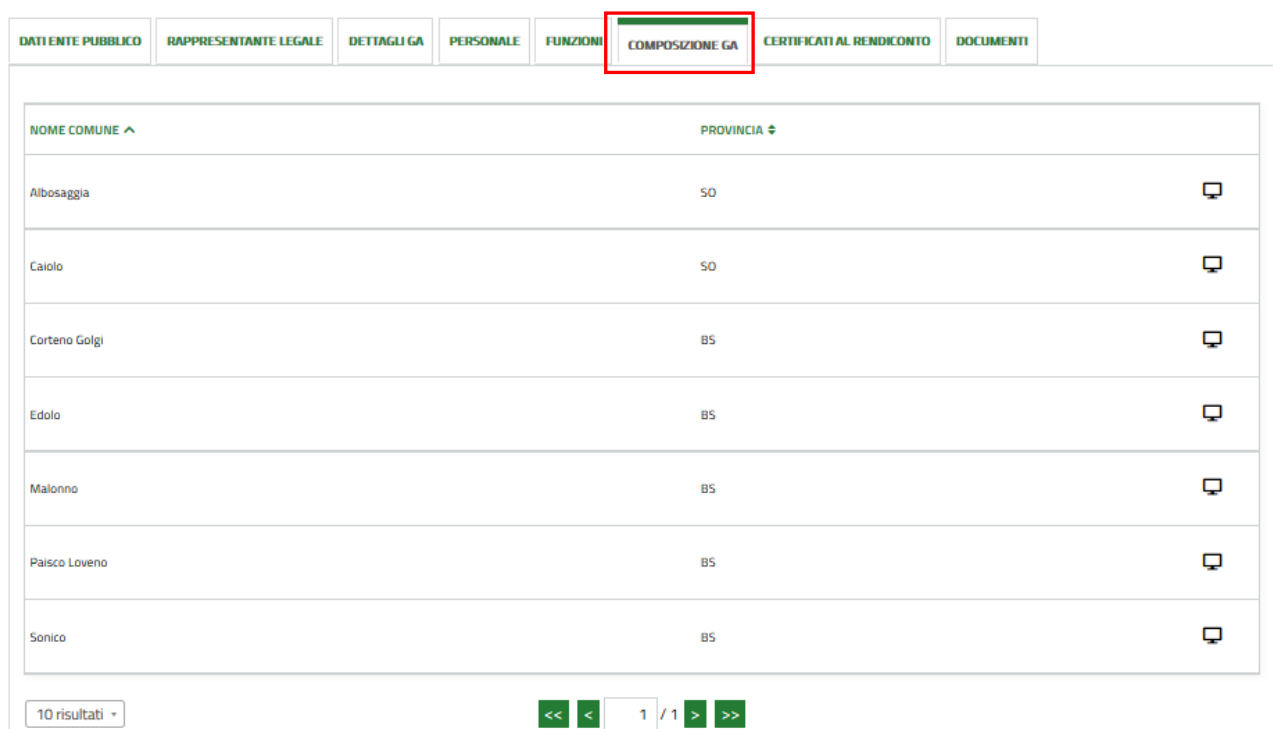

#### **Gestione Anagrafica**

**Figura 11 Gestione Anagrafica – COMPOSIZIONE GA**

<span id="page-14-1"></span>Selezionando il bottone  $\overline{\phantom{a}}$  è possibile visualizzare il dettaglio del comune di interesse.

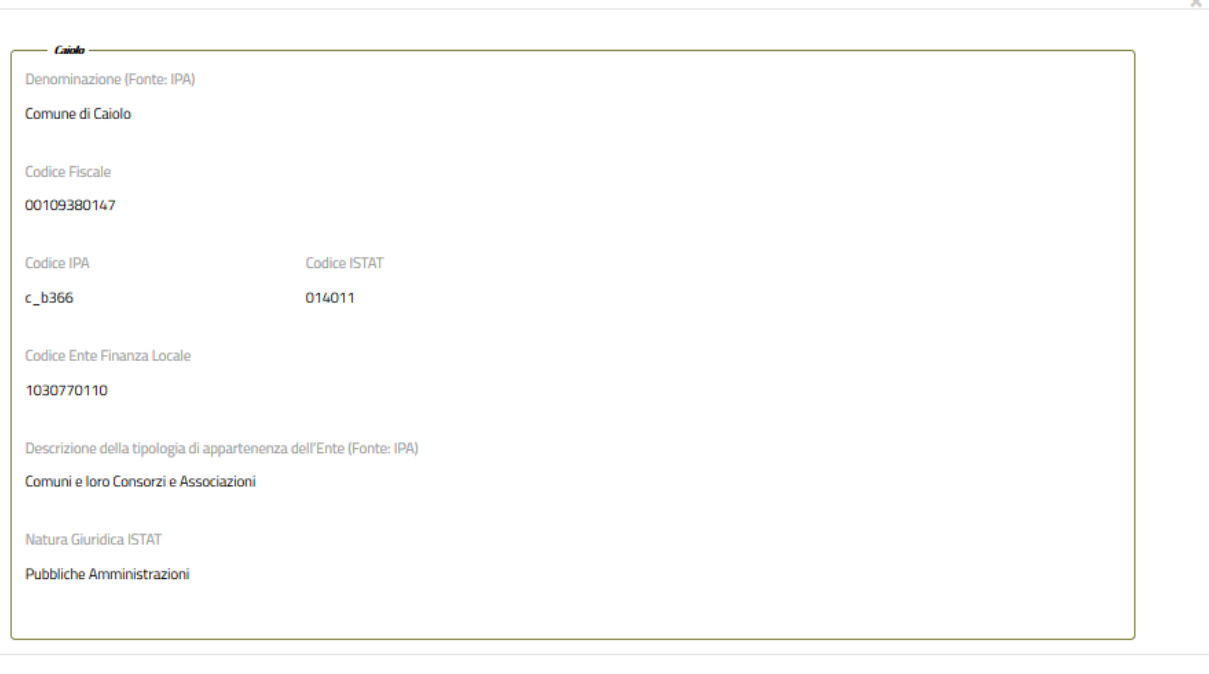

<span id="page-15-0"></span>**Figura 12 Gestione Anagrafica – COMPOSIZIONE GA: dettaglio comune**

## **3.5 Gestione Anagrafica – CERTIFICATI AL RENDICONTO**

<span id="page-16-0"></span>La compilazione della sezione CERTIFICATI AL RENDICONTO **non è pertinente** alla presentazione della domanda di contributo straordinario (D.C.S.) e pertanto non verrà descritta e non deve essere modificata.

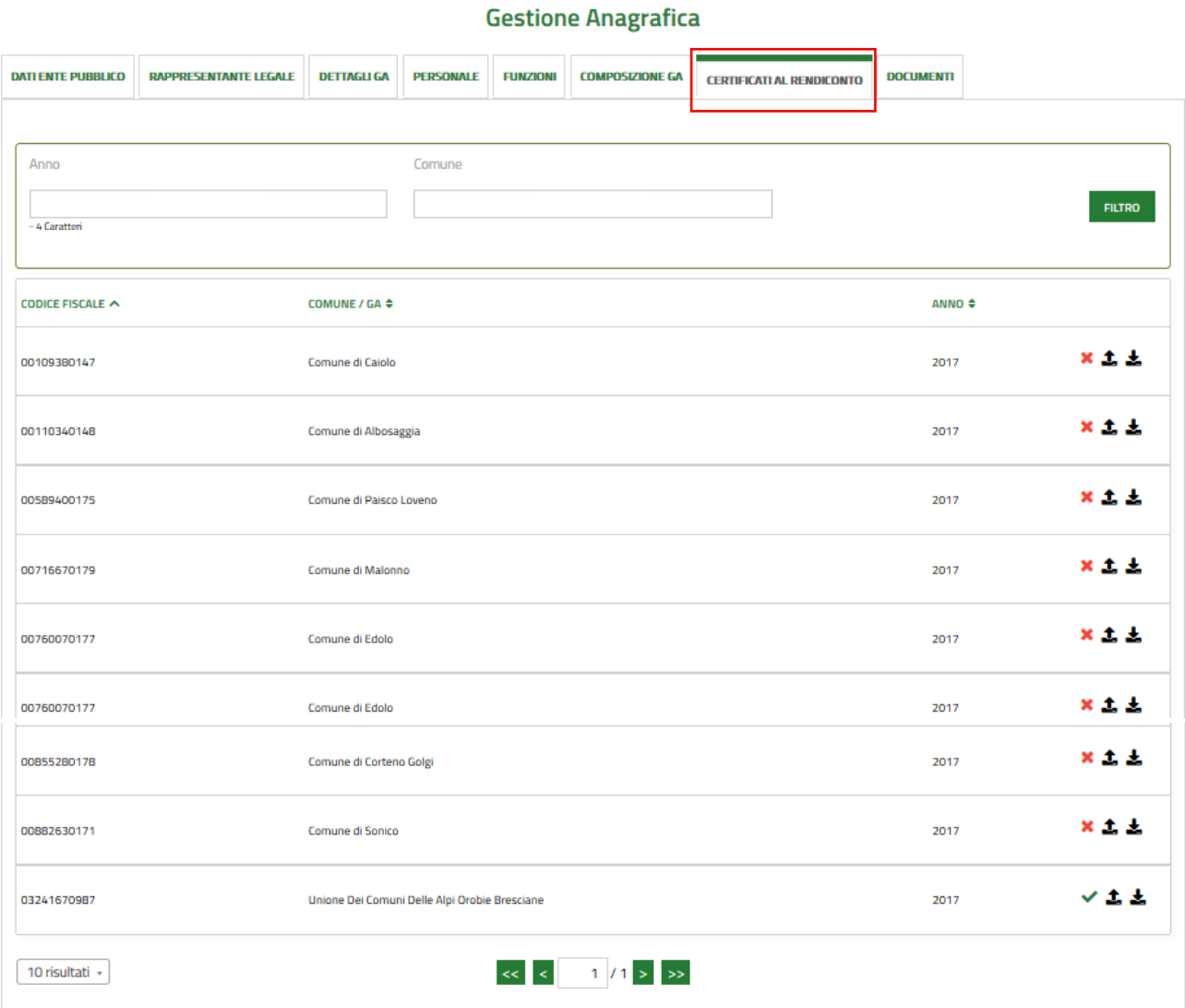

<span id="page-16-1"></span>**Figura 13 Gestione Anagrafica – CERTIFICATI AL RENDICONTO**

## **3.6 Gestione Anagrafica - DOCUMENTI**

<span id="page-17-0"></span>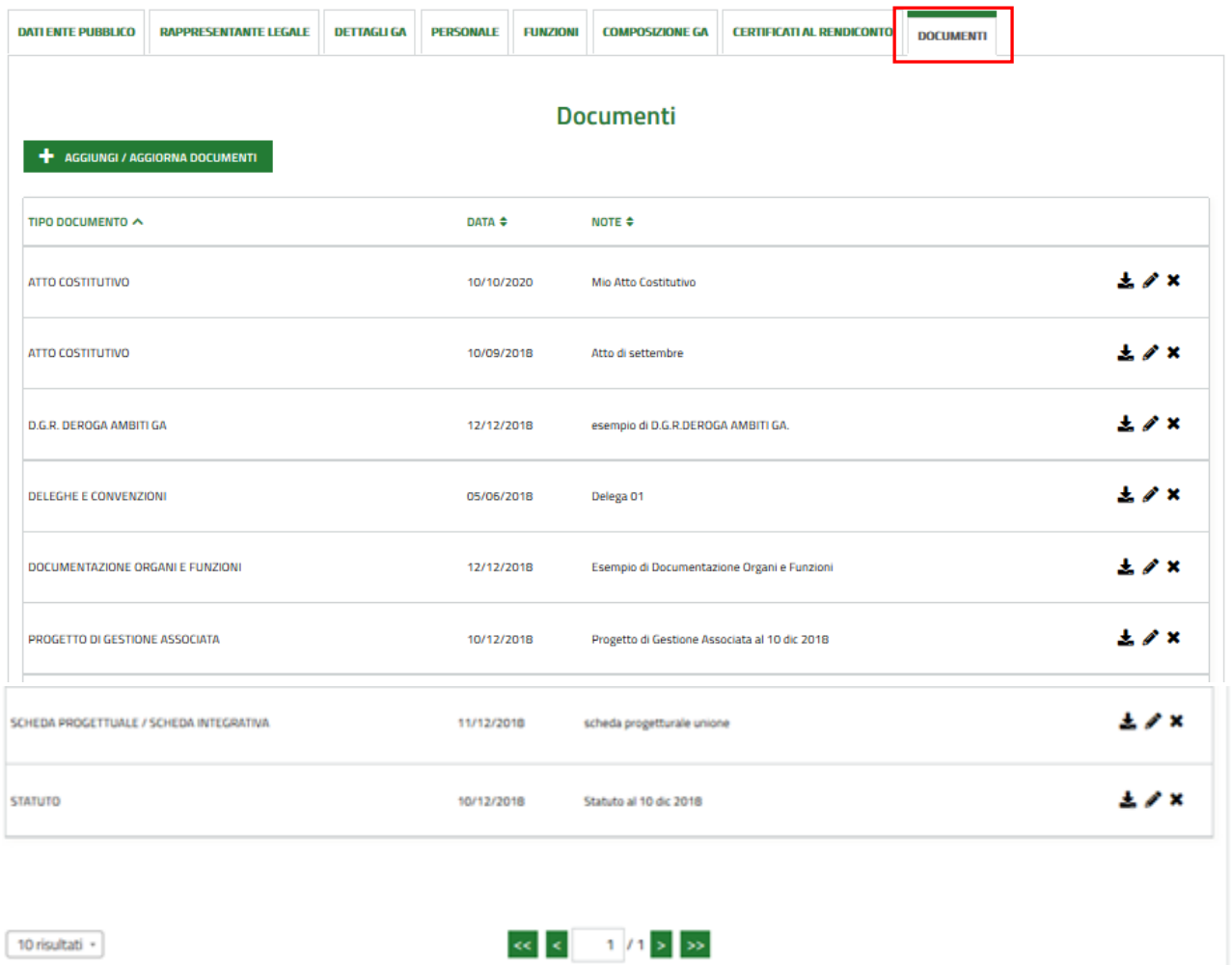

#### **Gestione Anagrafica**

**Figura 14 Gestione Anagrafica - DOCUMENTI**

<span id="page-17-1"></span>Nell'ultima sezione è possibile effettuare il caricamento a sistema di ulteriore documentazione quale:

- Statuto
- Atto Costitutivo
- Progetto di gestione associata
- Deleghe e convenzioni
- Scheda progettuale / scheda integrata
- Documentazione organi e funzioni
- D.G.R. Deroga ambiti GA

Selezionare il bottone **+** AGGIUNGI / AGGIORNA DOCUMENTI per visualizzare la maschera di upload.

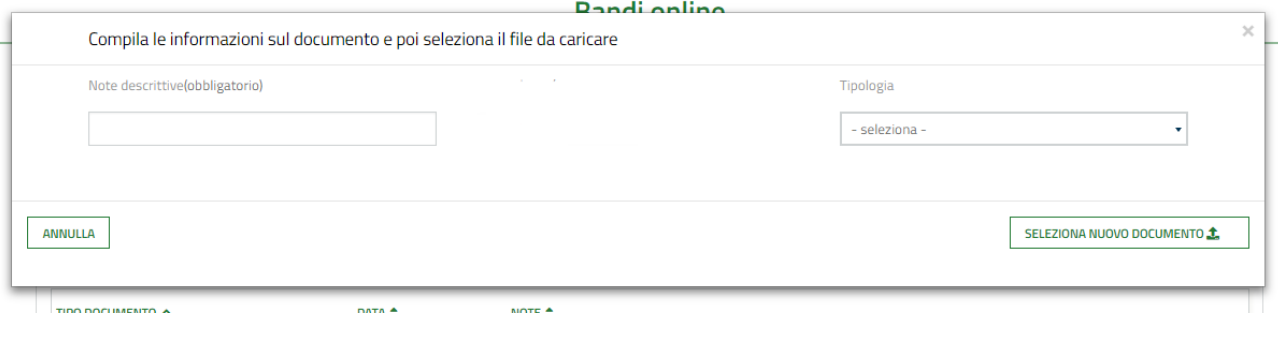

#### **Figura 15 carica documento**

<span id="page-18-0"></span>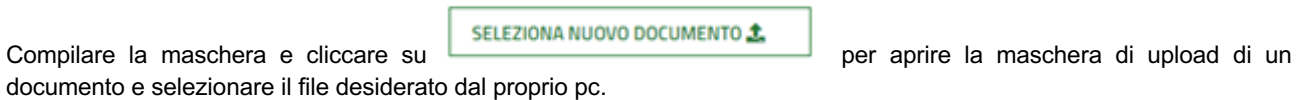

#### **ATTENZIONE**

È importante considerare che

- per la presentazione della domanda di contributo straordinario sono prese in considerazione tutte le tipologie di documenti.

- per le sole tipologie STATUTO e ATTO COSTITUTIVO verrà preso in considerazione solo l'ultimo file caricato. Pertanto, se si volesse, ad esempio, considerare nella DCS due file attinenti allo statuto, (esempio statuto stesso + modifiche) è necessario caricare un file zip con entrambi i file.

Effettuato l'upload di tutta la documentazione di interesse, l'attività di compilazione della Gestione Anagrafica è conclusa e sarà possibile procedere con la presentazione della domanda al procedimento DCS.

# <span id="page-19-0"></span>**4 Presentazione della Domanda di contributo straordinario (DCS)**

Dopo aver verificato ed eventualmente compilato la gestione Anagrafica della GA, nel periodo di apertura della domanda, è possibile procedere con la presentazione della Domanda di contributo straordinario (DCS):

Selezionare la voce **Altri Servizi** per visualizzare l'elenco dei procedimenti pubblicati e ricercare "DCS 2024 - Domanda di Contributo Straordinario Gestioni Associate" utilizzando coerentemente l'anno corrente nella ricerca.

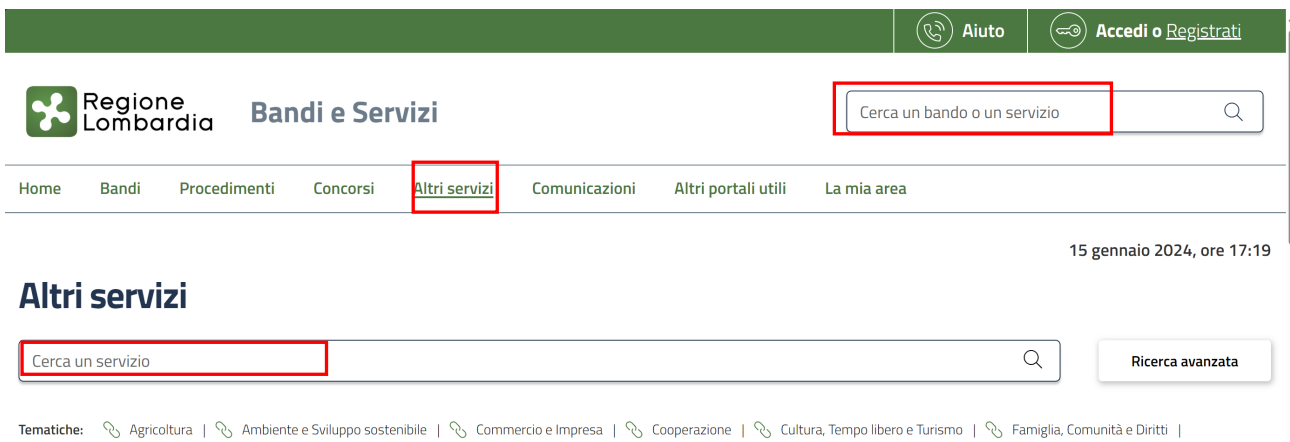

Structure de Ricerca | & Istruzione, Formazione e Lavoro | & Mobilità, Trasporti e Infrastrutture | & Salute e Prevenzione | & Sicurezza | & Sport | & Territorio ed Edilizia |

#### **Figura 16 Gestione Associate: Tutti i procedimenti**

<span id="page-19-1"></span>Per il 2024, il link diretto che è possibile utilizzare, in alternativa, è il seguente:

https://www.bandi.regione.lombardia.it/servizi/servizio/altri-servizi/dettaglio/amministrazione-territorio/finanza-locale/dcs-2024-domanda-contributo-straordinario-gestioni-associate-RLV12024036603

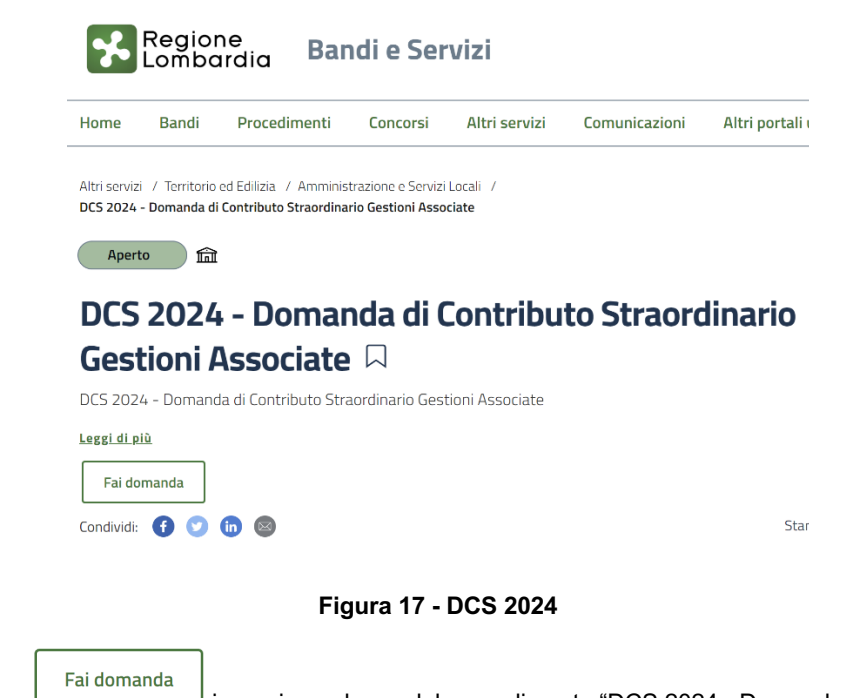

<span id="page-19-2"></span>Selezionare il bottone in corrispondenza del procedimento "DCS 2024 - Domanda di Contributo Straordinario Gestioni Associate" per accedere alla domanda, suddivisa in sezioni, da compilare.

## **Compilazione domanda: Identificazione GA**

<span id="page-20-0"></span>La presentazione della DCS è rivolta alle sole Gestioni Associate di tipo Unione Comune Lombarda.

Non sarà possibile proseguire se si sta usando un profilo non corrispondente.

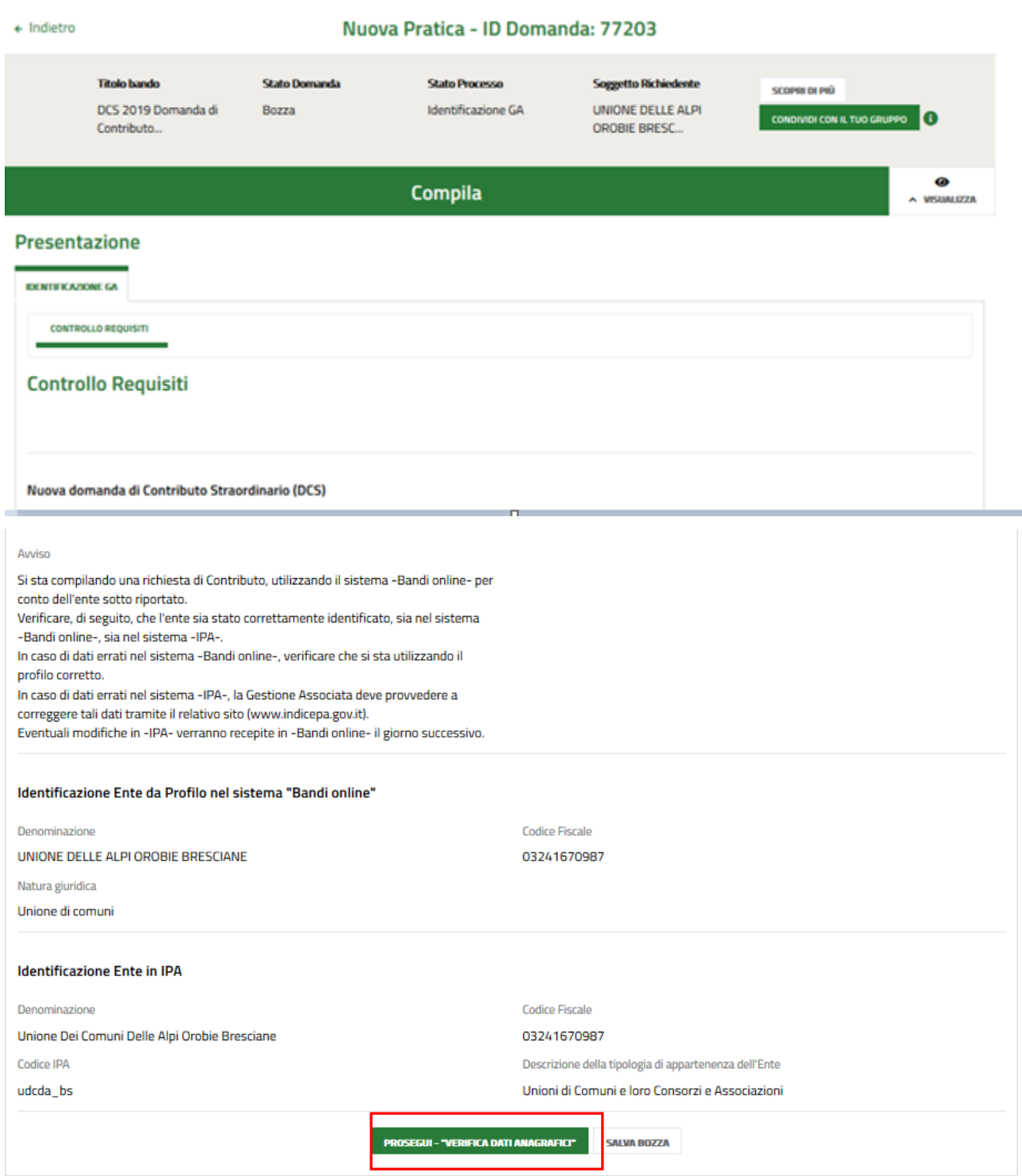

#### **Figura 18 Identificazione GA: Controllo requisiti**

<span id="page-20-1"></span>Il primo modulo, in sola lettura, riporta i dati della GA. Verificarli e selezionare **PROSEGUI - "VERIFICA DATI ANAGRAFICI"** per passare al modulo successivo.

## **4.1 Compilazione domanda: Dati Anagrafici**

<span id="page-21-0"></span>Il secondo modulo è suddiviso in tre sezioni da compilare.

## <span id="page-21-1"></span>**4.2.1 Dati Ente**

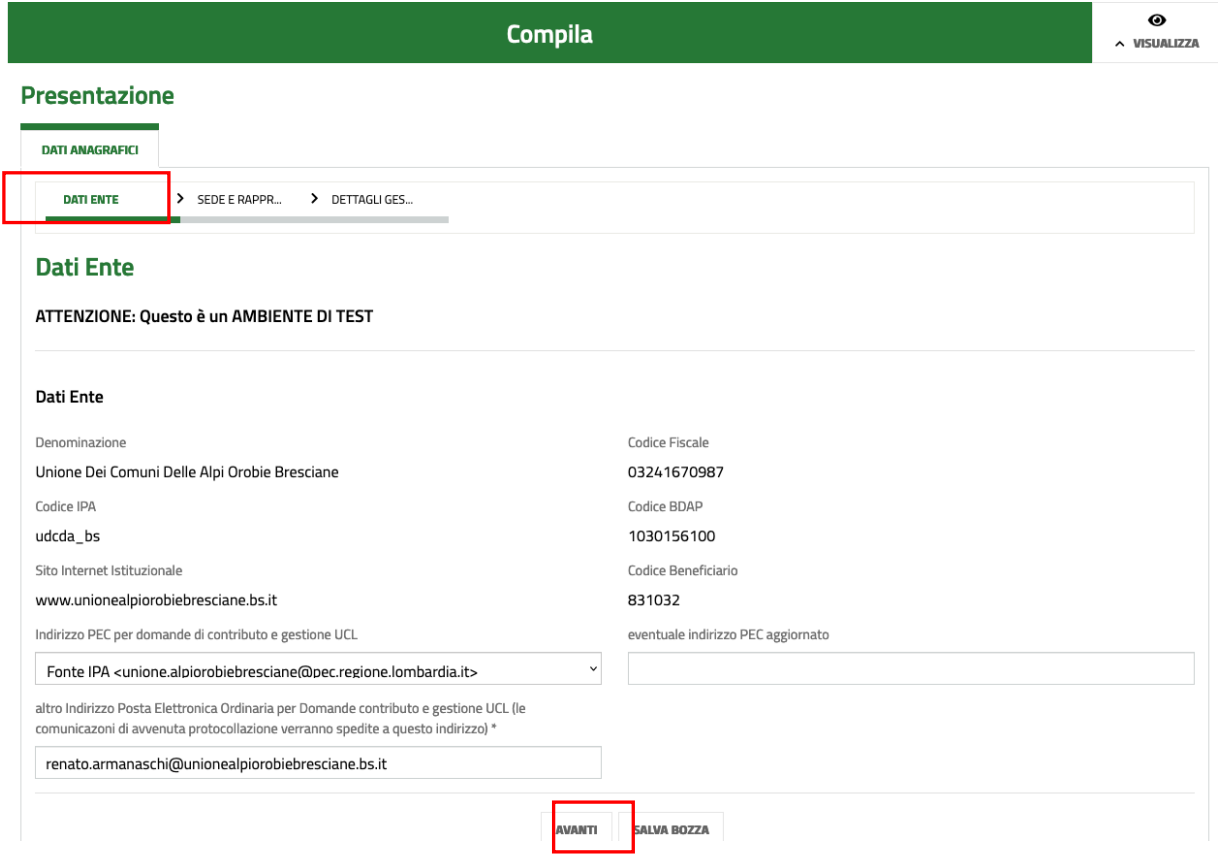

**Figura 19 Dati Anagrafici – Dati Ente**

<span id="page-21-2"></span>Nella prima sezione del modulo Dati Anagrafici è necessario prendere visione dei Dati Ente riportati e compilare quelli mancanti richiesti.

#### SI RICORDA CHE

• i campi sono pre-valorizzati con quanto già salvato precedentemente in anagrafica.

**AVANTI** 

• Alcuni campi sono eventualmente da aggiornare in questa modulistica, anche se non ancora aggiornati in anagrafica.

Al termine selezionare il bottone per salvare i dati inseriti e passare alla sezione successiva.

## <span id="page-22-0"></span>**4.2.2 Dati anagrafici – Sede e rappresentante Legale**

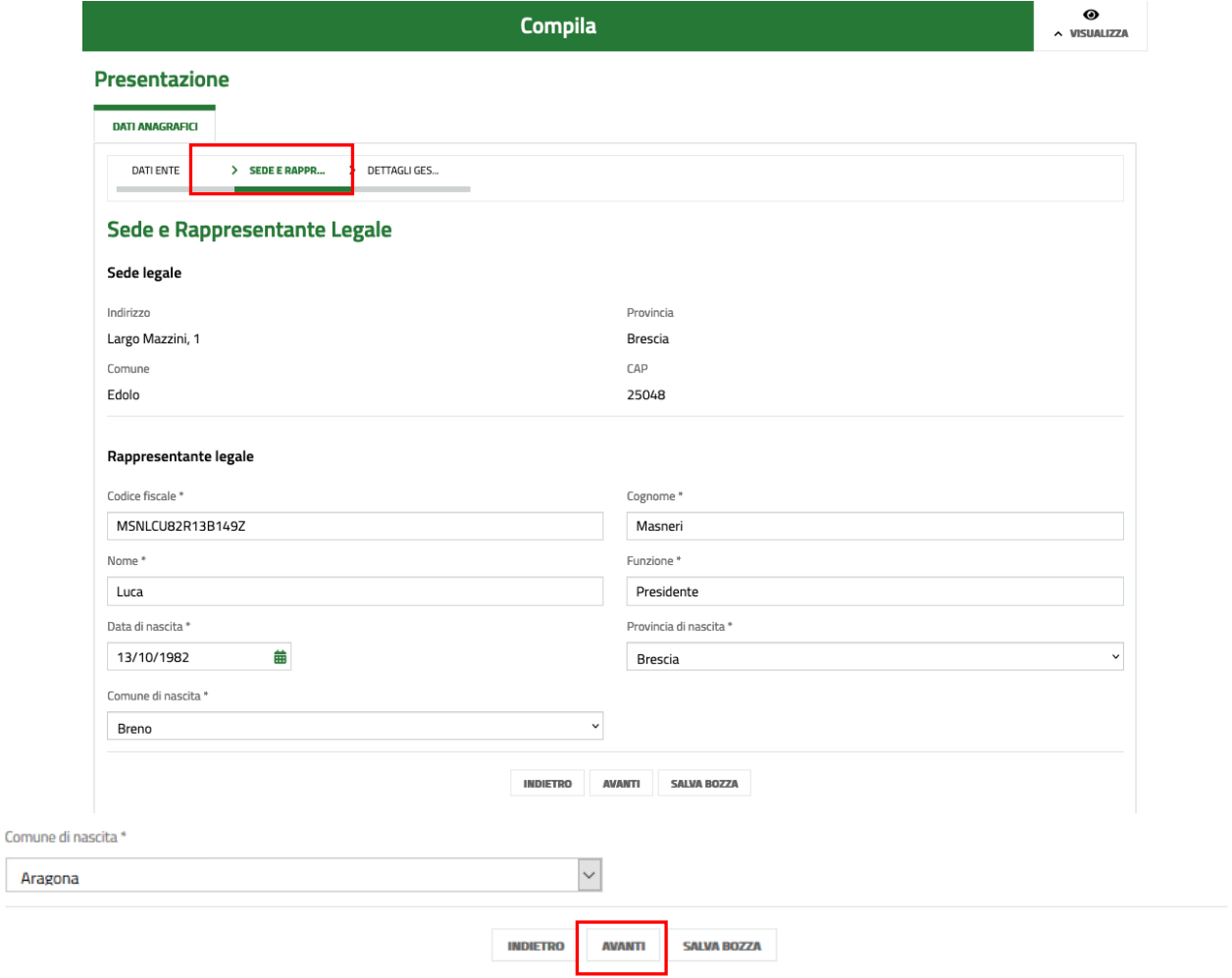

#### **Figura 20 Dati Anagrafici – Sede e Rappresentante legale**

<span id="page-22-1"></span>Prendere visione dei dati riportati in merito alla sede legale e completare quelli del rappresentante legale.

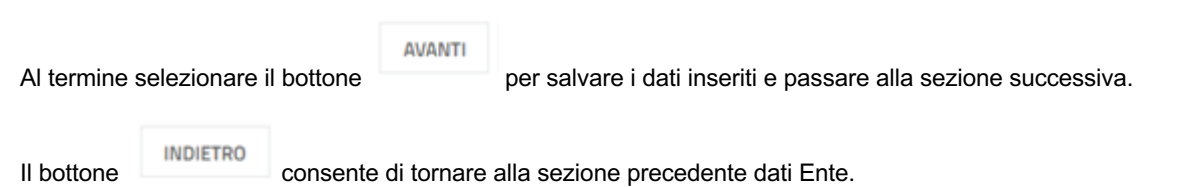

Rev. 5.00 –Manuale Bandi e servizi– "Domanda di Contributo Straordinario (DCS) - Guida per le Gestioni associate" – Adesione e Rendicontazione

## <span id="page-23-0"></span>**4.2.3 Dati Anagrafici – Dettaglio Gestione Associata**

<span id="page-23-1"></span>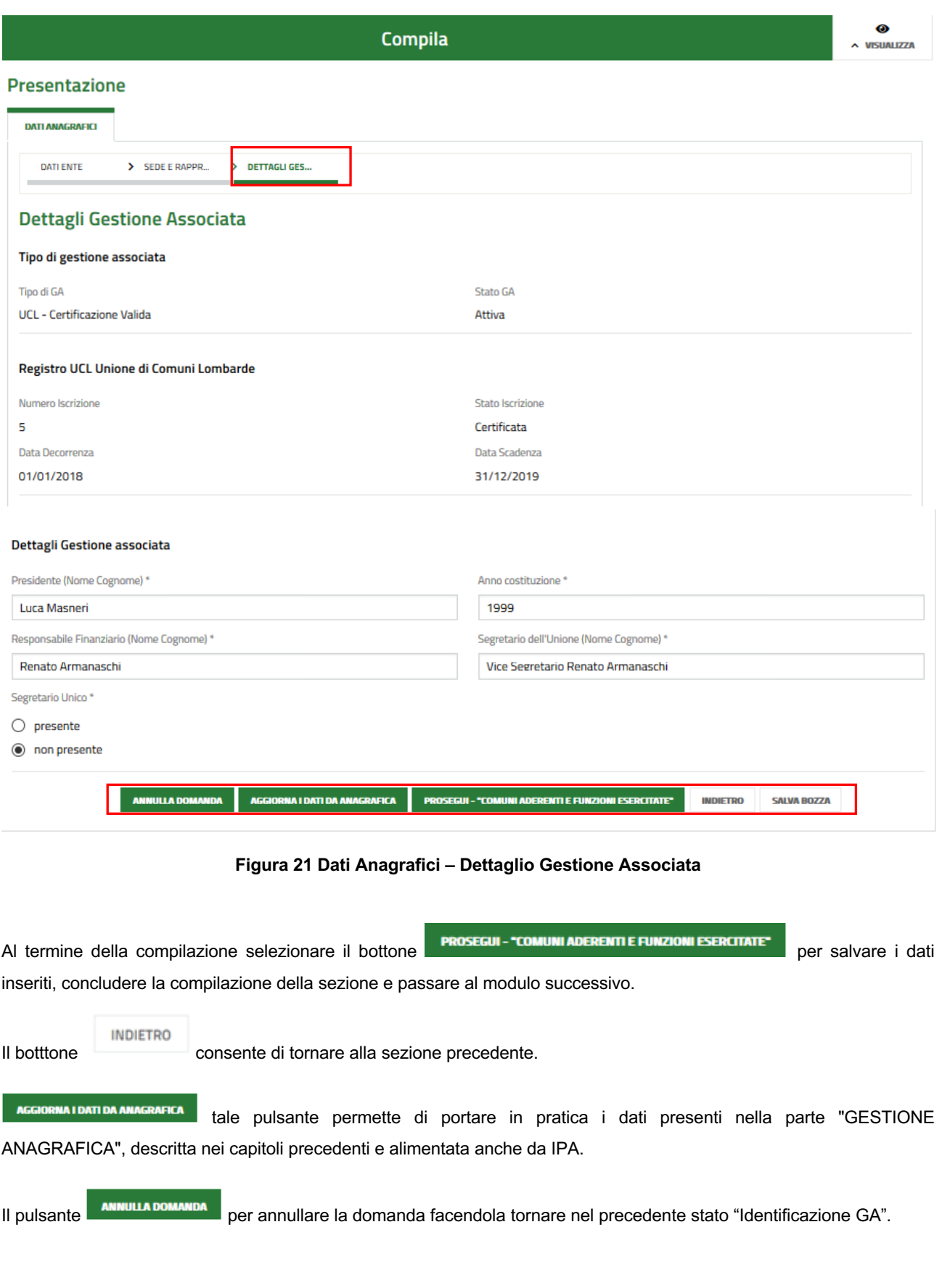

## <span id="page-24-0"></span>**4.2.4 Compilazione domanda: Comuni aderenti e funzioni esercitate**

La seguente schermata si suddivide in due parti:

- § Comuni che costituiscono la GA.
- § Funzioni Esercitate.

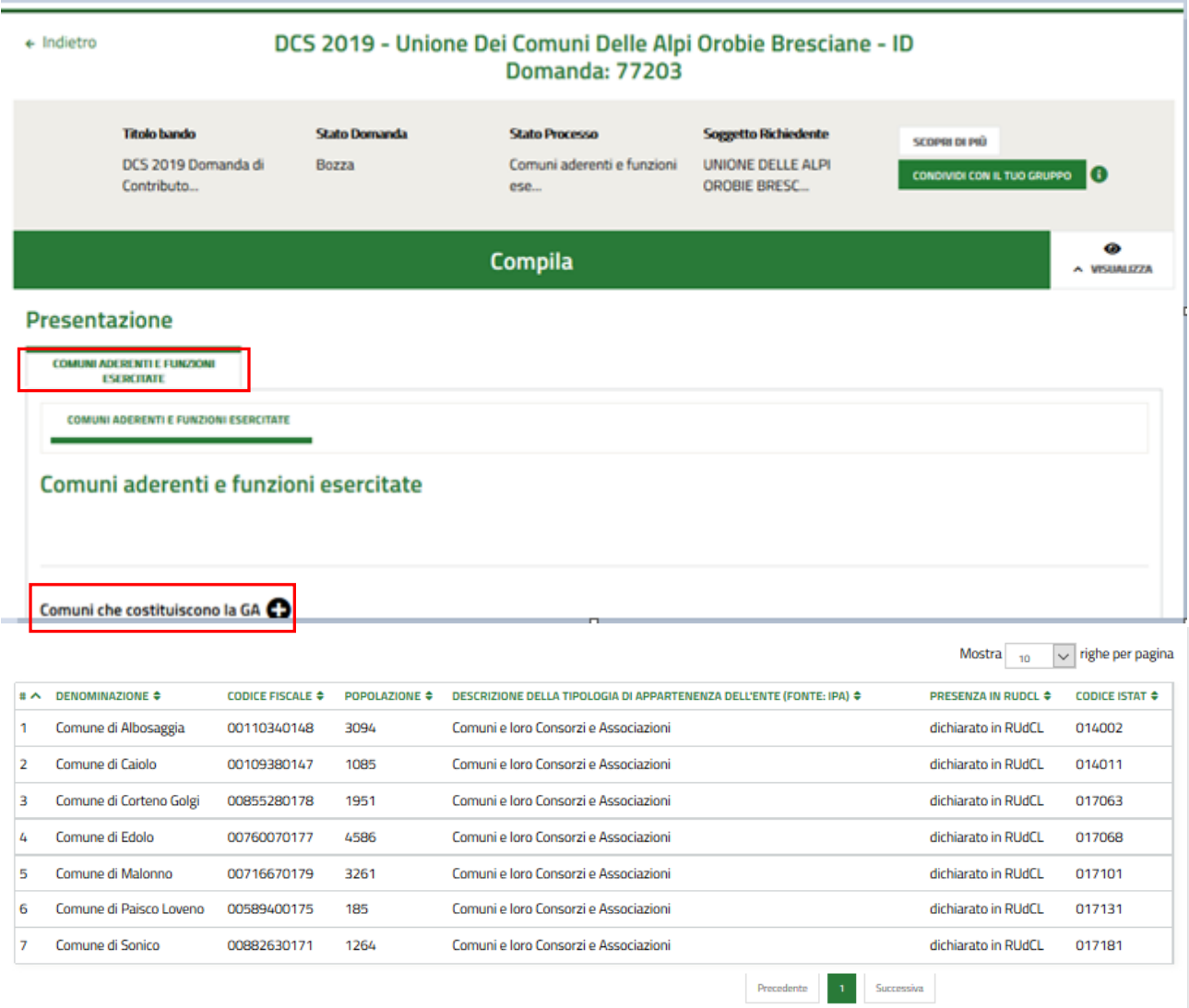

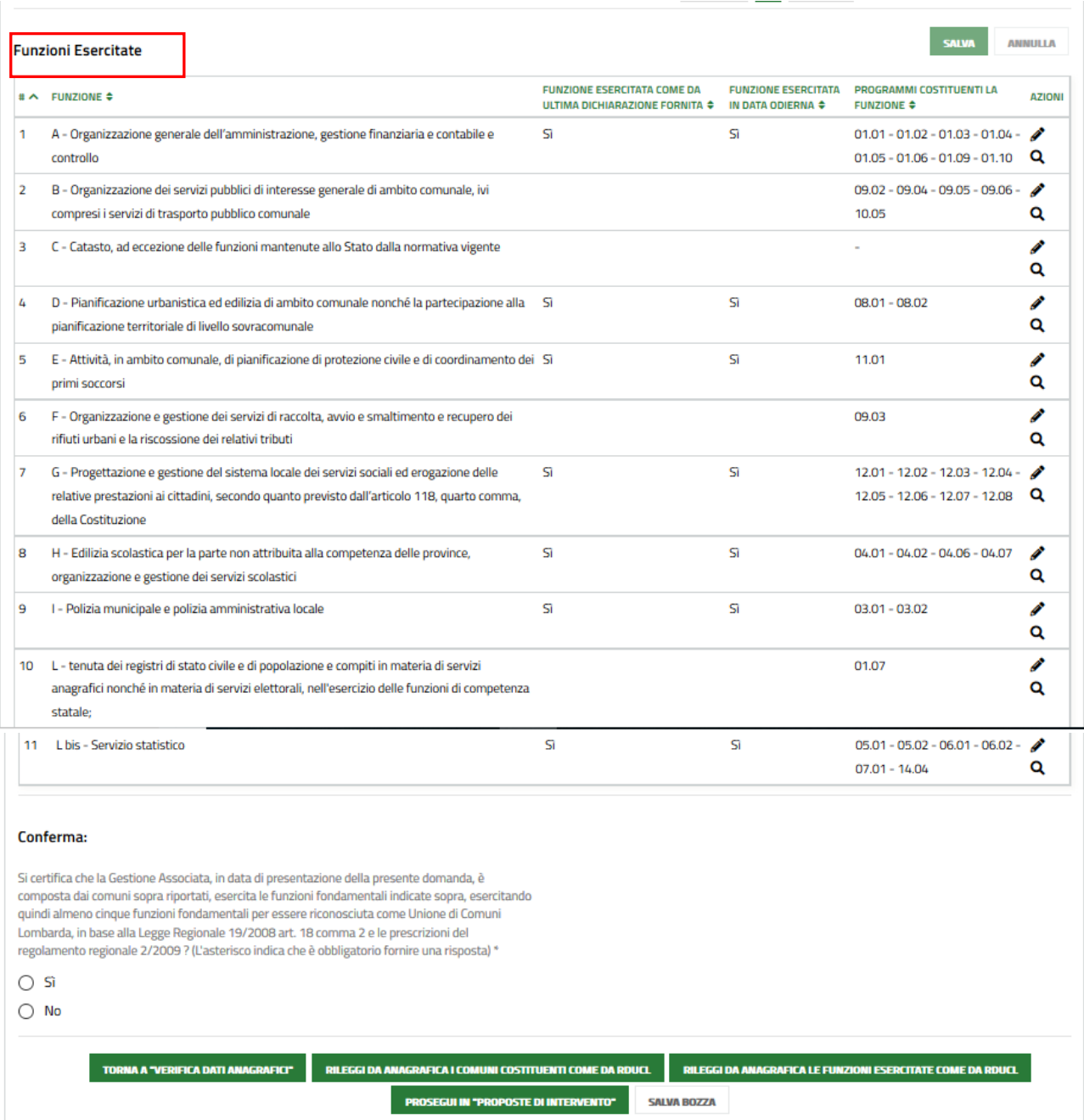

#### **Figura 22 Compilazione domanda: Comuni aderenti**

<span id="page-25-0"></span>Questo modulo riporta l'elenco dei comuni costituenti la Gestione Associata.

Selezionando la riga corrispondente al comune di interesse è possibile visualizzarne la maschera di dettaglio.

Selezionando <sup>O da rimuovere da RUdCL</sup>, il comune sarà considerato come rimosso dai comuni che costituiscono la GA.

Non sarà quindi rimossa la riga ma il comune sarà identificato come "rimosso". Questa variazione comporterà una istruttoria aggiuntiva, da parte di Regione Lombardia.

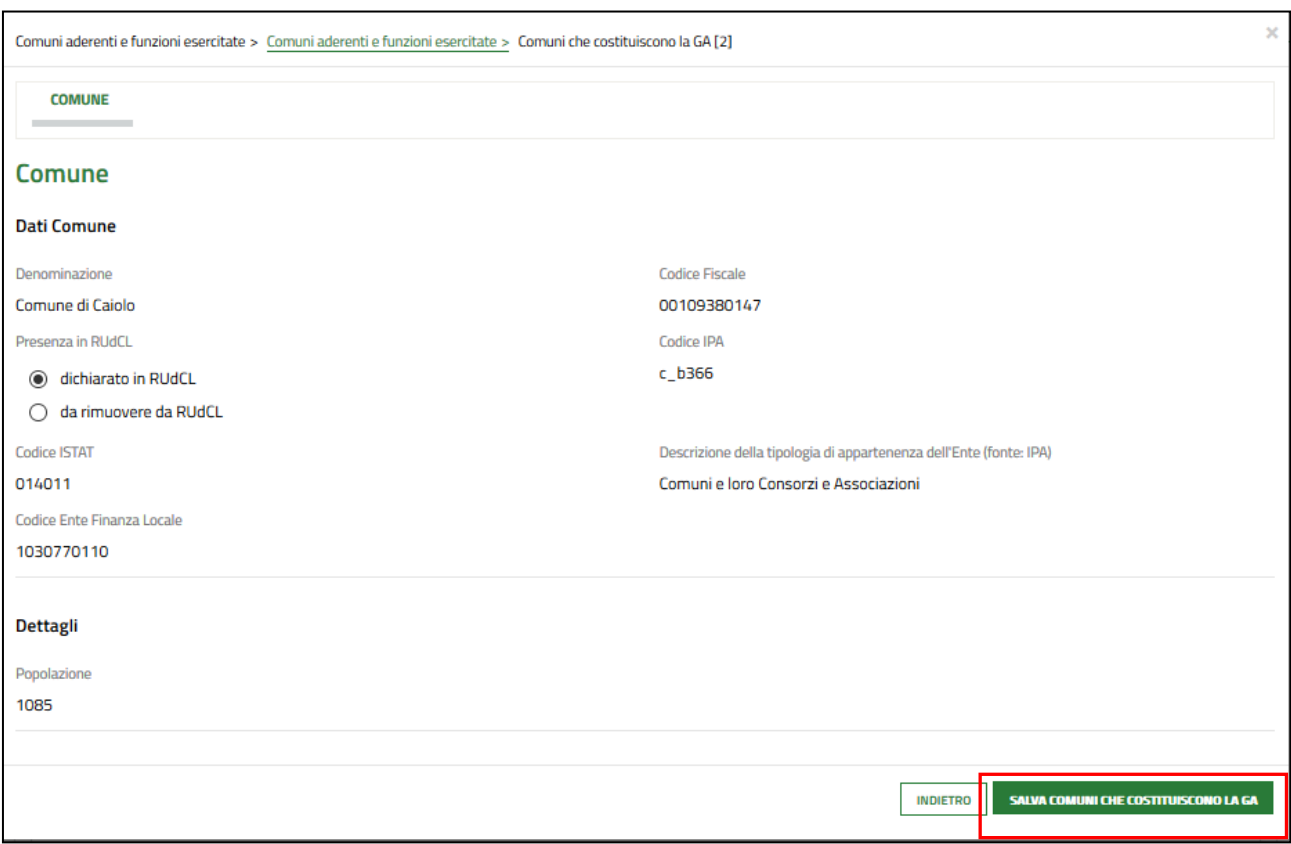

**Figura 23 Dettaglio Comune aderente**

<span id="page-26-0"></span>Selezionare l'icona Comuni che costituiscono la GA  $\bullet$  per visualizzare la maschera di inserimento comune.

Compilarla selezionando il comune che è stato aggiunto alla Gestione Associata, a seguito di variazione statutaria, e completare l'operazione selezionado il bottone .

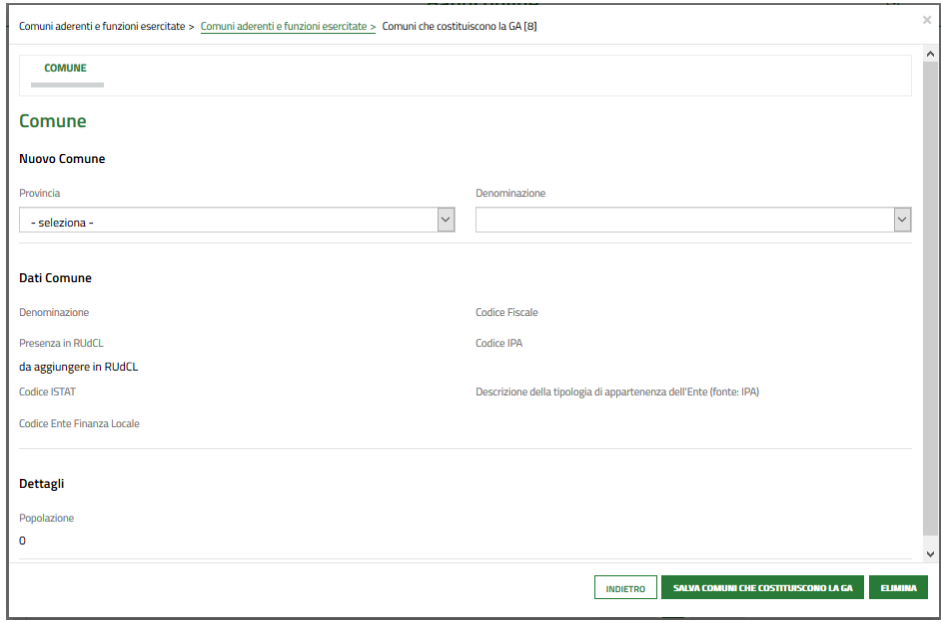

#### **Figura 24 Aggiungi comune limitrofo**

<span id="page-26-1"></span>Rev. 5.00 –Manuale Bandi e servizi– "Domanda di Contributo Straordinario (DCS) - Guida per le Gestioni associate" – Adesione e Rendicontazione

In fondo alla pagina occorre selezionare "**Sì**" oppure "**No**" alla dichiarazione evidenziata nella schermata seguente.

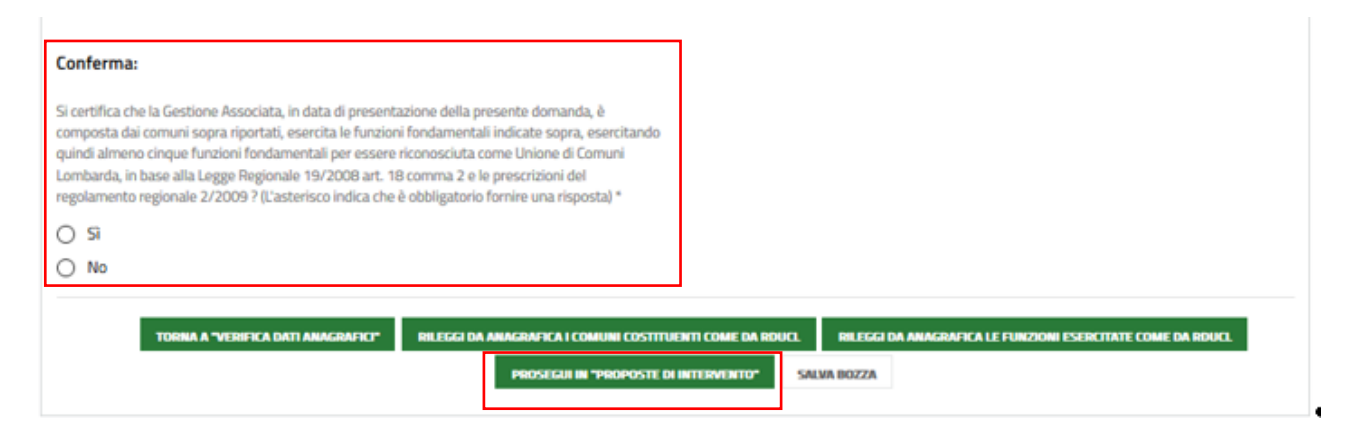

#### <span id="page-27-0"></span>**Figura 25 Conferma e Prosegui in "Proposte di Intervento" (senza modifiche comuni GA e Funzioni Esercitate)**

Nel caso in cui siano state apportate modifiche ai comuni che costituiscono la GA o alle funzioni esercitate, la maschera descritta precedentemente cambia:

Il Sistema segnala la modifica apportata e cambia la dichiarazione di Conferma.

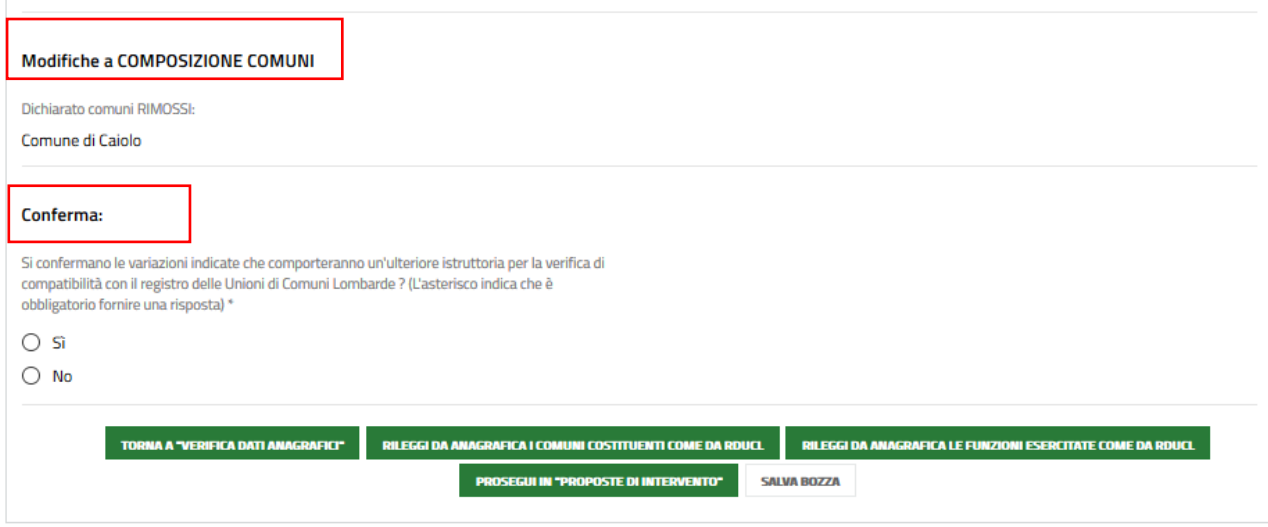

<span id="page-27-1"></span>**Figura 26 Conferma e Prosegui in "Proposte di Intervento" (con modifiche comuni GA e Funzioni Esercitate)**

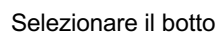

**PROSEGUI IN "PROPOSTE DI INTERVENTO"** Selezionare il bottone **per passare al modulo** successivo.

RILEGGI DA ANAGRAFICA I COMUNI COSTITUENTI COME DA RDUCL

selezionando il pulsante viene allineata l'anagrafica dei comuni costituenti come da anagrafica ovvero come agli atti nel RUdCL (ad esempio a seguito di una rimozione errata di un comune dall'elenco GA).

## <span id="page-28-0"></span>**4.2.5 Proposte intervento**

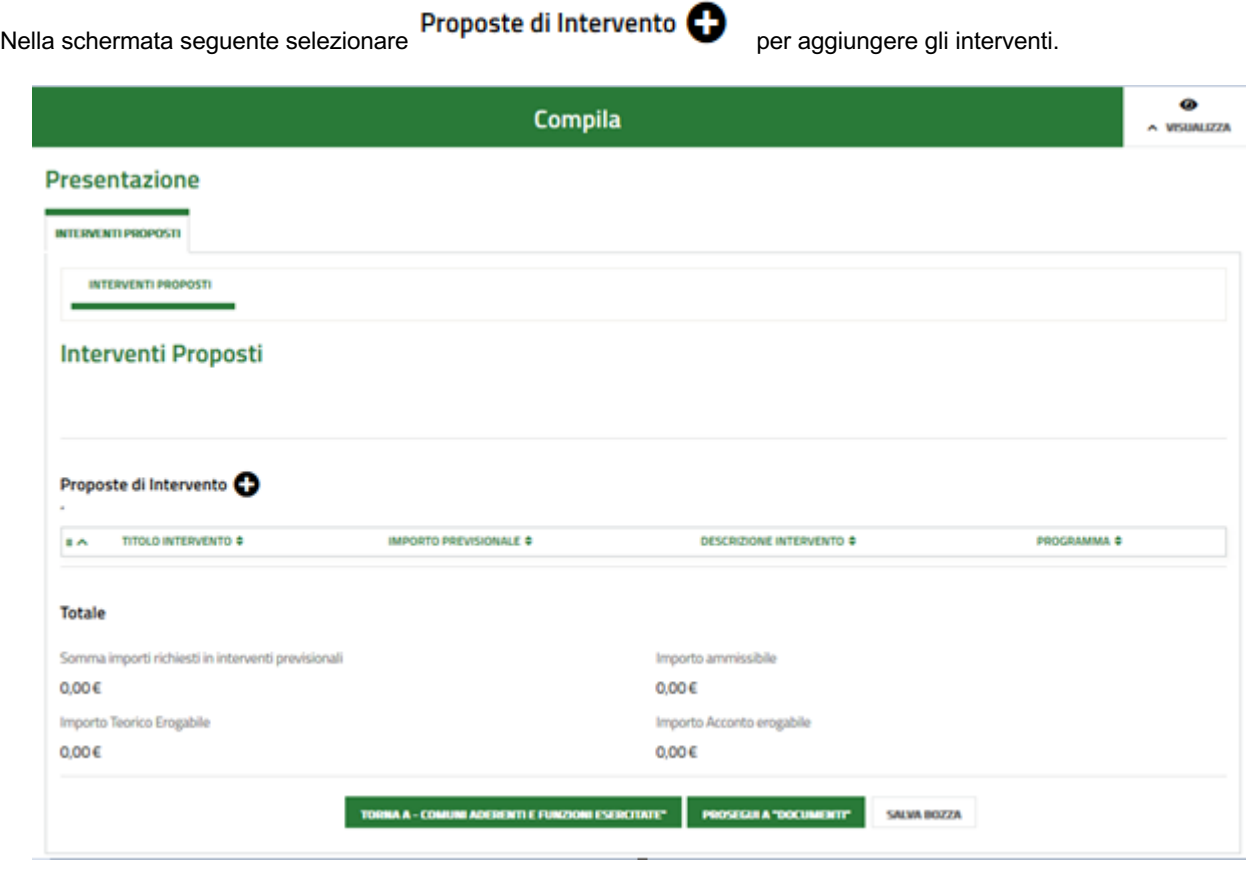

**Figura 27 Modulo 6 – Documenti** 

<span id="page-28-1"></span>Compilare i campi:

- Titolo intervento.
- § Programma. Nel menu a tendina Programma saranno presenti tutti e soli i programmi che fanno riferimento alle sole funzioni dichiarate, nel modulo precedente, come esercitate, oltre ai programmi relativi alle funzioni "Non Fondamentali".
- Descrizione intervento.
- § Importo Previsionale.

Si ricorda che i campi con l'asterisco sono obbligatori.

#### **ATTENZIONE:**

**Si evidenzia che, ai sensi degli articoli 7 e 10 del regolamento regionale 2/2009, non sarà ammessa in fase di rendicontazione l'aggiunta di nuovi interventi non presenti tra quelli precedenti ammessi e validati in fase di istruttoria. La modifica degli interventi presentati potrà riguardare esclusivamente elementi funzionali di dettaglio che non cambino la natura dell'intervento, di norma nell'ambito del medesimo CUP.**

#### **ATTENZIONE: OBBLIGATORIETA' inserimento CUP – Codice Unico Progetto**

La richiesta del CUP è obbligatoria quando si è di fronte ad un intervento di sviluppo o ad un investimento pubblico.

**SALVA PROPOSTE DI INTERVENTO** Inserito l'intervento occorre selezionare

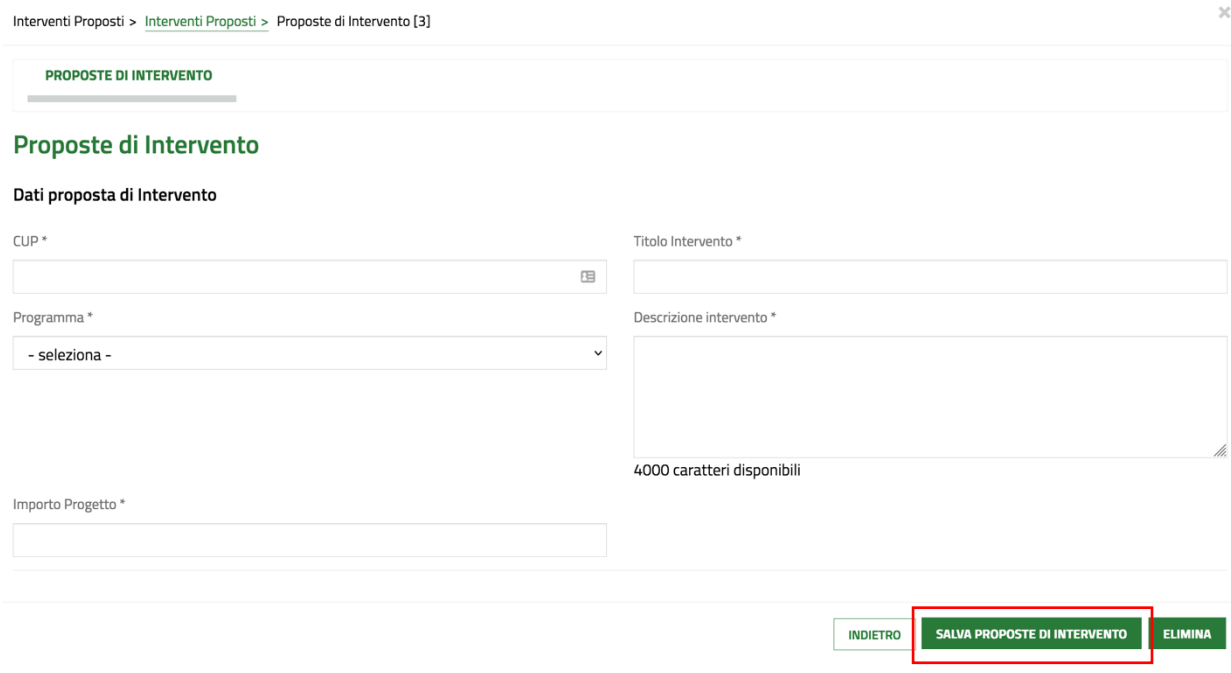

#### **Figura 28 Proposte di interventi**

<span id="page-29-0"></span>Inserite tutte le proposte queste sono visibili nella sezione "Proposte di intervento".

Nella sezione Totale troviamo le seguenti voci:

- § Somma importi richiesti in interventi previsionali = Somma matematica degli importi previsionali
- § Importo Ammissibile = Somma importi richiesti con un tetto massimo di 40.000 €.
- § Importo Teorico Erogabile = Corrisponde al 50 % dell'Importo Ammissibile.
- § Importo Acconto erogabile = Corrisponde al 50 % dell'Importo Teorico Erogabile.

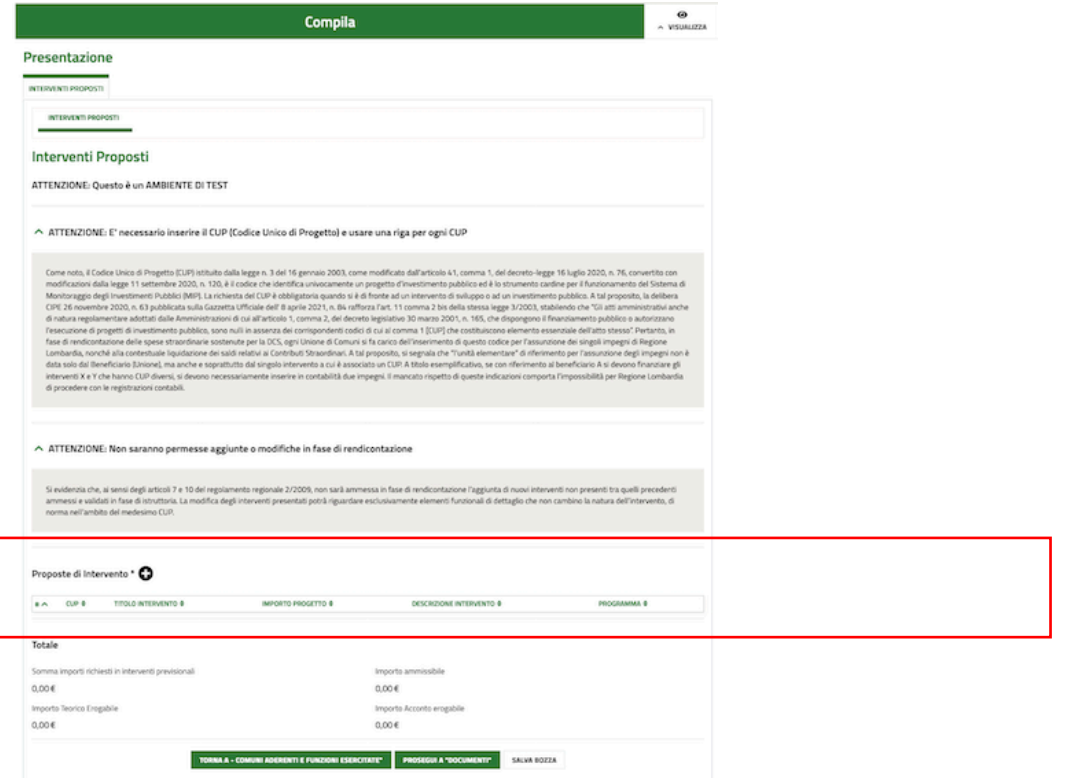

#### **Figura 29 Proposte inserite e importi**

<span id="page-29-1"></span>**OSEGUI A "DOCUMENTI"** PE. Selezionare **per passare al modulo successivo.** 

Rev. 5.00 –Manuale Bandi e servizi– "Domanda di Contributo Straordinario (DCS) - Guida per le Gestioni associate" – Adesione e Rendicontazione

## <span id="page-30-0"></span>**5 Compilazione domanda: Documenti**

Vengono letti da Anagrafica tutti i documenti presenti e classificati.

#### **Nota**:

Sarà riportato in pratica solo L'ULTIMO DOCUMENTO CARICATO in anagrafica per le due tipologie:

- **STATUTO**
- § ATTO COSTITUTIVO

Saranno ripotate tutte le versioni dei documenti caricati in anagrafica per le tipologie rimanenti:

- § Deleghe e Convenzioni
- § Progetti di Gestione Associata
- **•** Schede Progettuali / Schede Integrative
- § D.G.R. Deroghe Ambiti GA
- § Documentazione Organi e Funzioni

Nel caso sia necessario caricare nuovi documenti:

- se ricadono nella classificazione di anagrafica, devono essere caricati in "GESTIONE ANAGRAFICA" come descritto nel capitolo [3.6.](#page-17-0) È sufficiente uscire e rientrare nella pratica (o premere tasto SALVA BOZZA) per ricaricare i Documenti da ANAGRAFICA.
- se si intende caricare nuovi documenti che non rientrano nella classificazione di anagrafica, utilizzare il pulsante

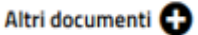

Si consiglia, di usare il più possibile la modalità "**caricamento in anagrafica**" in modo da poterli riutilizzare velocemente anche nelle future domande di contributo.

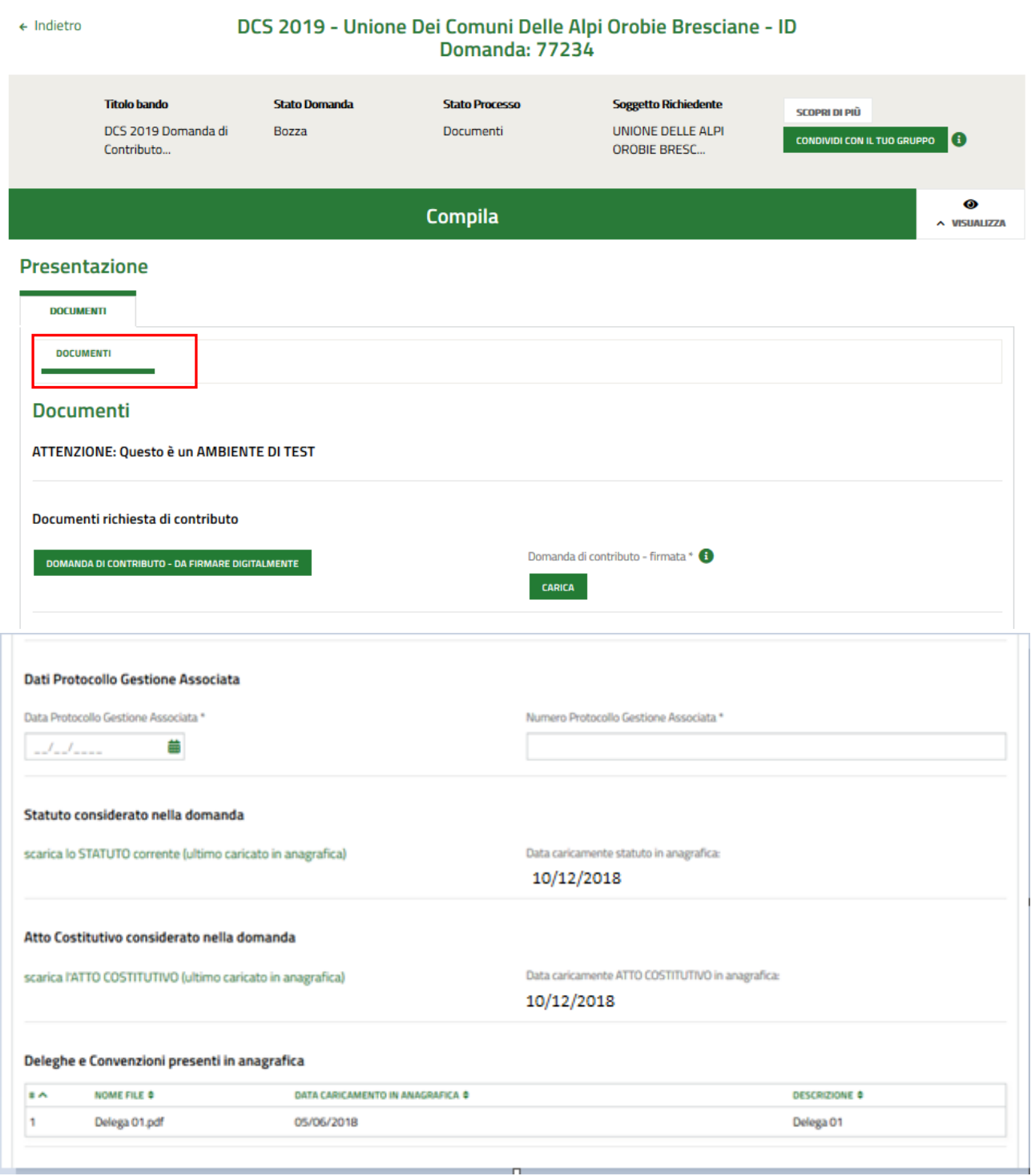

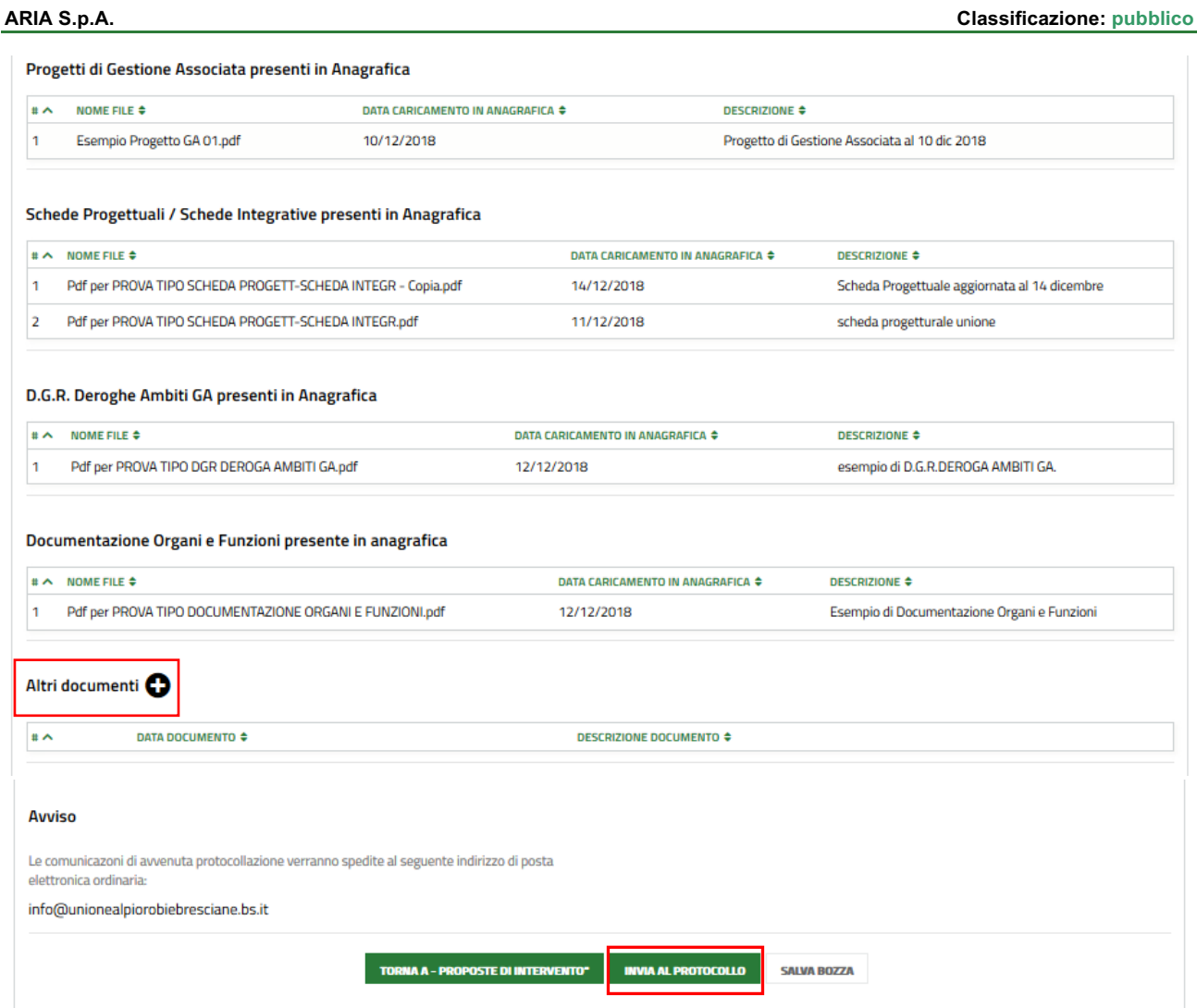

**Figura 30 Modulo 6 – Documenti** 

<span id="page-32-0"></span>Nell'ultimo modulo è necessario effettuare il caricamento a sistema della documentazione richiesta e compilare le informazioni richieste.

Nell'area **Documenti richiesta di contributo** effettuare il download della documentazione proposta selezionando il bottone **COMANDA DI CONTRIBUTO - DA FIRMARE DIGITALMENTE** . Il documento deve essere ricaricato a sistema digitalmente Firmato con il codice fiscale del rappresentante legale della Gestione Associata, indicato precedentemente. Per procedere con il caricamento dei documenti richiesti; selezionare **CARICA** per aprire la maschera di upload di un documento, selezionare il file desiderato dal proprio pc e completare l'operazione.

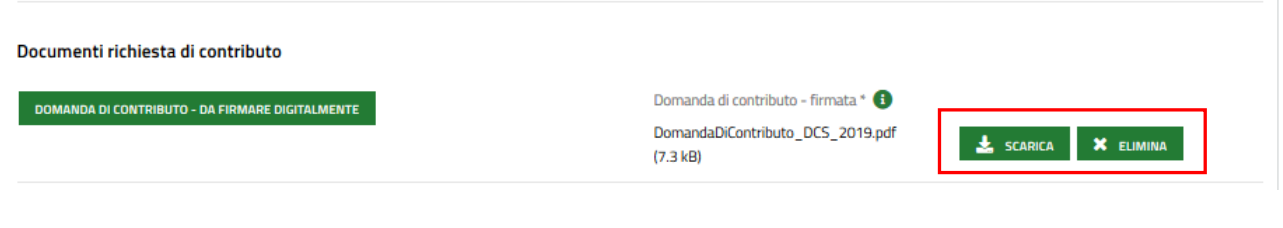

#### **Figura 31 Documento caricato**

<span id="page-32-1"></span>Rev. 5.00 –Manuale Bandi e servizi– "Domanda di Contributo Straordinario (DCS) - Guida per le Gestioni associate" – Adesione e Rendicontazione

Una volta inserito il documento sarà possibile effettuare il download del file cliccando sull'icona **della controlla del file cliccando** ed

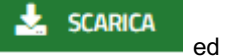

eliminarlo selezionando **X** ELIMINA

Di seguito compilare i campi obbligatori:

- § Dati protocollo gestione associata
- § Numero di protocollo Gestione Associata (il numero viene assegnato dalla GA)

Sarà necessario completare la procedura di presentazione della domanda cliccando su .

#### **ATTENZIONE**

Una volta effettuato l'invio della pratica non sarà più possibile modificare i dati inseriti senza un consenso esplicito dell'UTR di competenza.

La domanda di contributo verrà inviata al protocollo di Regione Lombardia.

Il Sistema propone due Tab:

- § Visualizza Domanda: con le sezioni della domanda.
- § Visualizza documenti: con i documenti caricati.

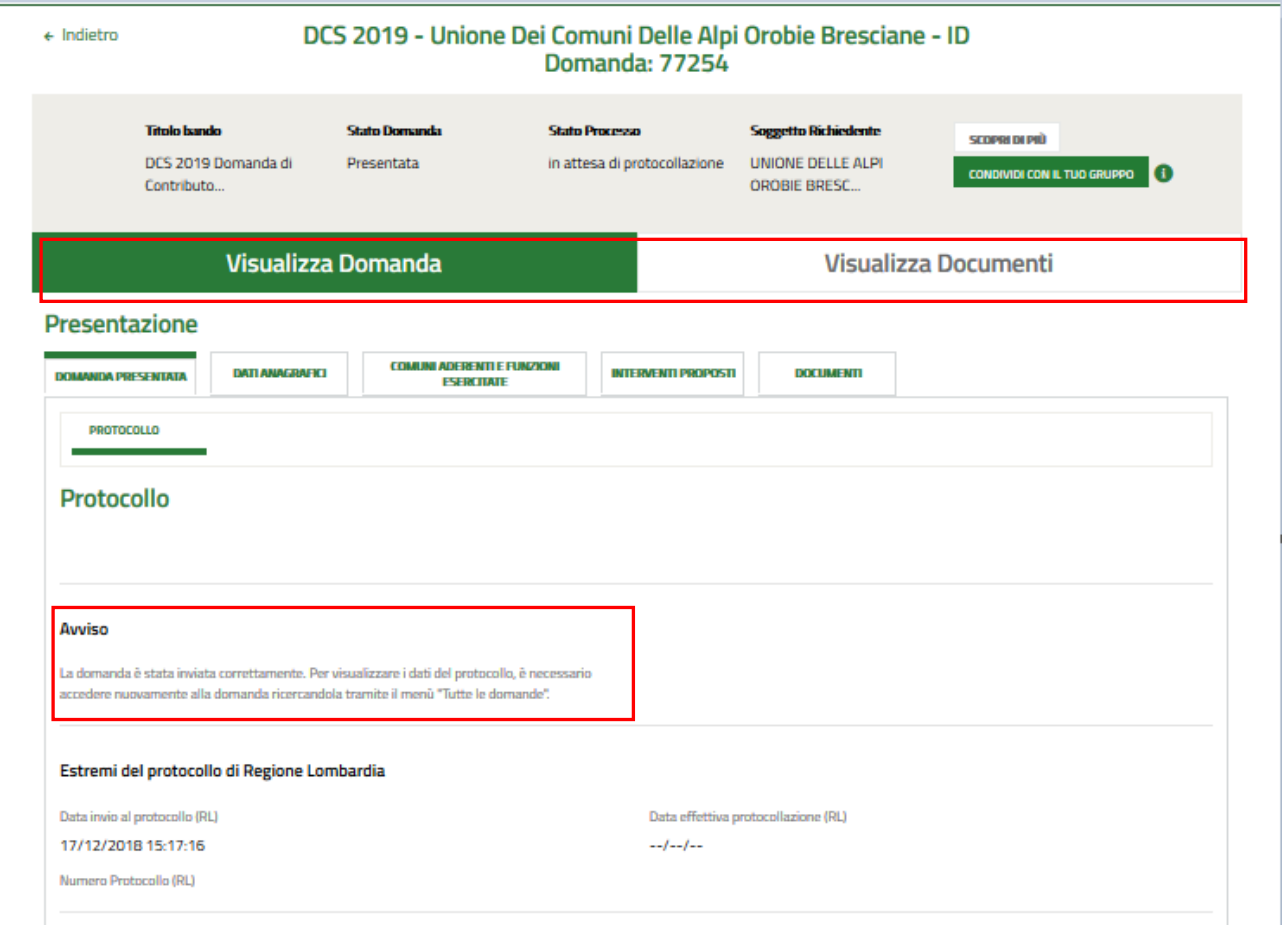

Rev. 5.00 –Manuale Bandi e servizi– "Domanda di Contributo Straordinario (DCS) - Guida per le Gestioni associate" – Adesione e Rendicontazione

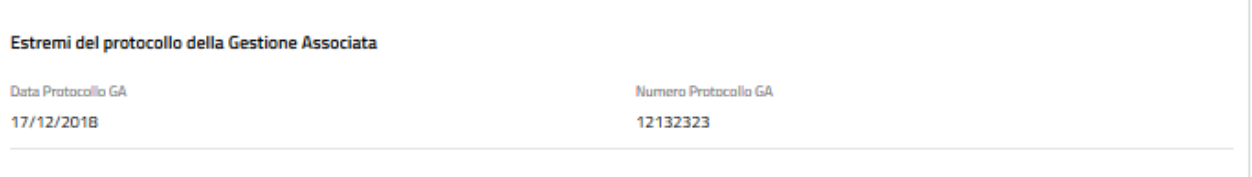

#### **Figura 32 Invio al Protocollo**

<span id="page-34-0"></span>Se la protocollazione è avvenuta con successo, verranno visualizzati i relativi dati.

Per visualizzare il numero di protocollo, cliccare su "**La mia area**" – vedi tutte –

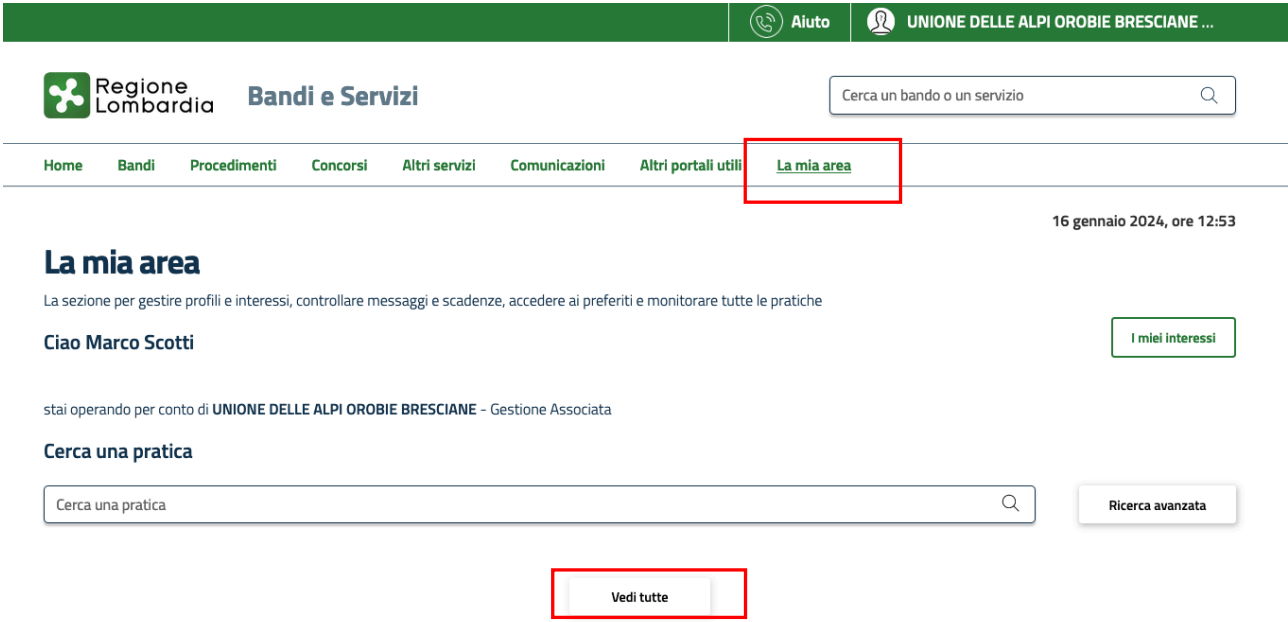

<span id="page-34-1"></span>**Figura 33 Domanda presentata**

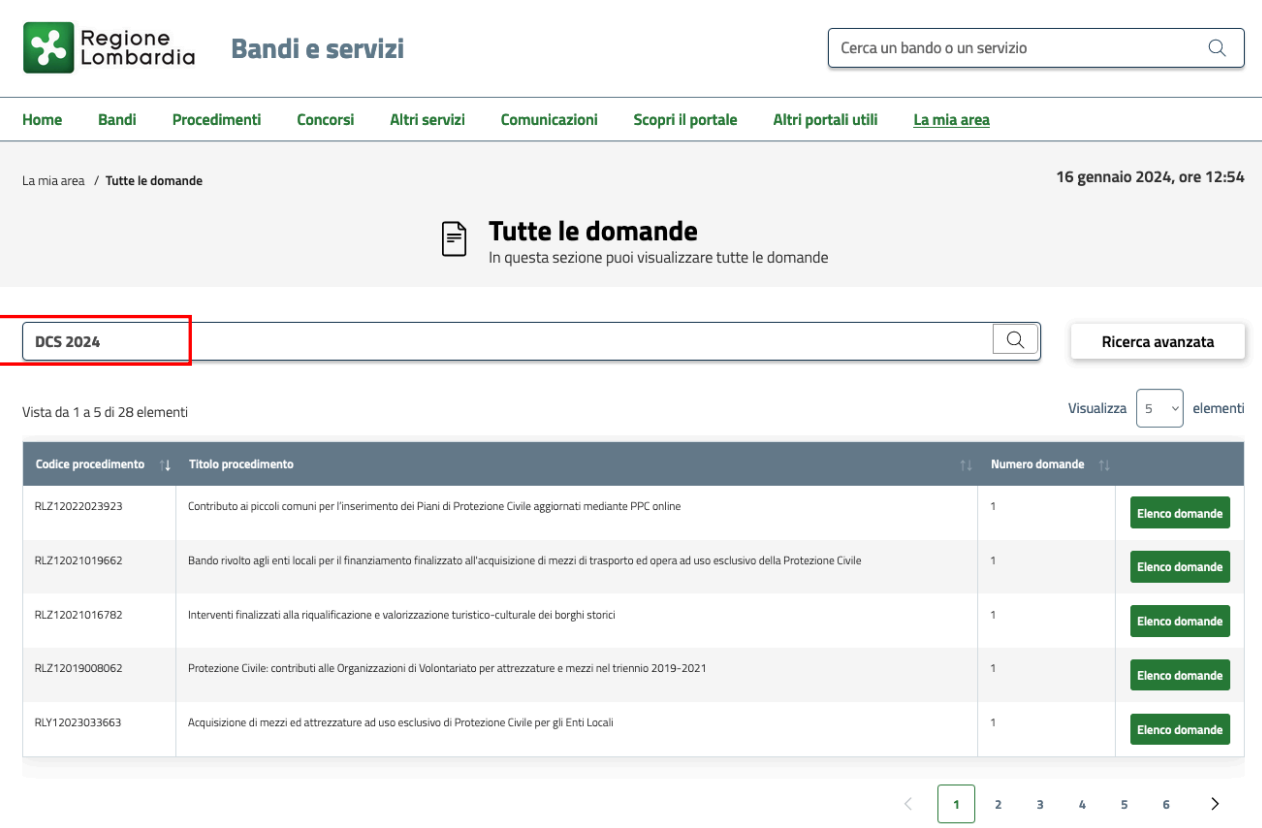

Cercare DCS 2024 nella barra di ricerca (o DCS seguita dall'anno corrente)

selezionare di nuovo la pratica cliccando su **APRI**.

Il sistema visualizza la domanda presentata.

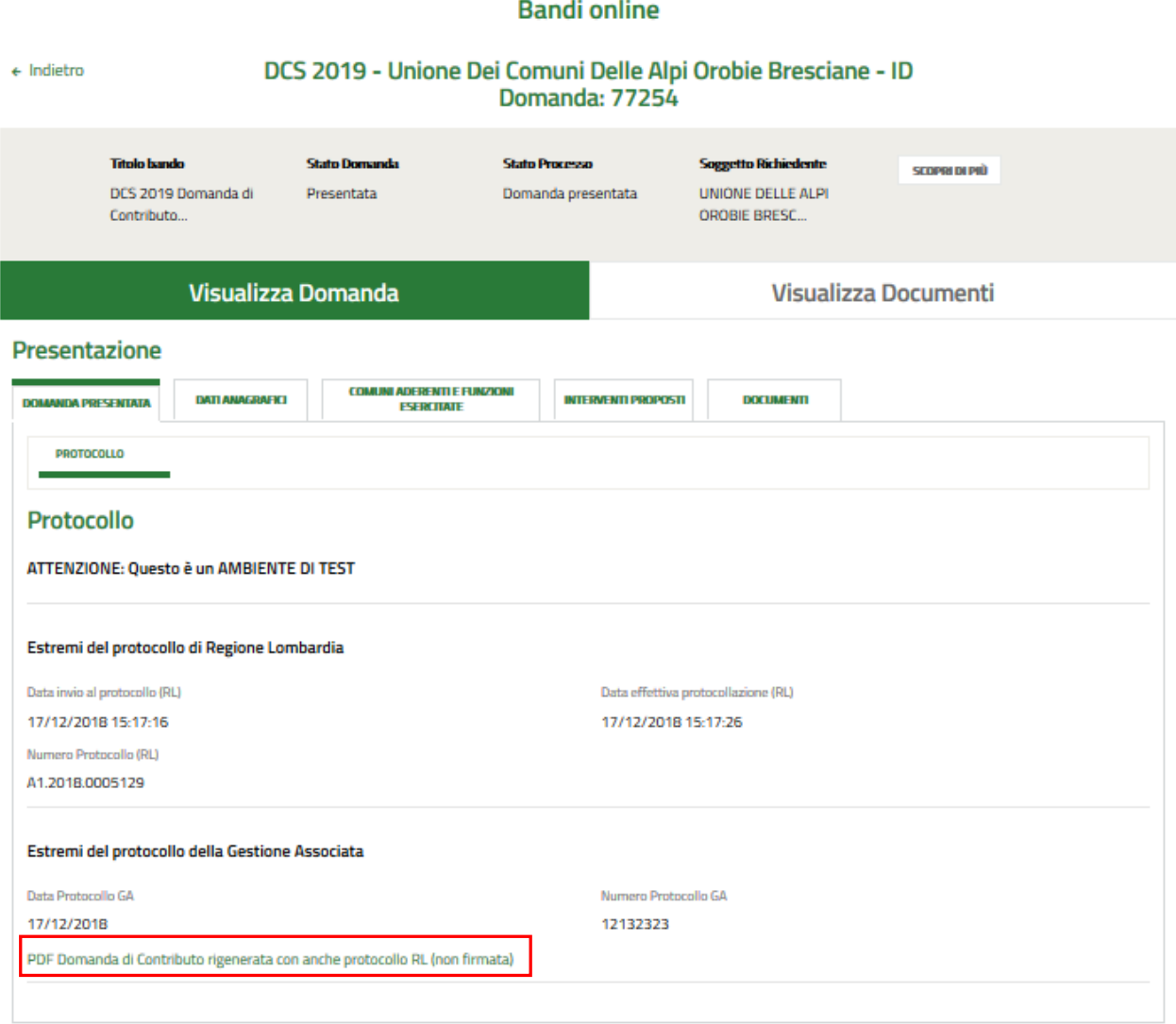

#### **Figura 34 Domanda presentata**

<span id="page-36-0"></span>In tale schermata sarà anche possibile scaricare la domanda di contributo (cliccando su PDF Domanda di Contributo rigenerata con anche protocollo RL) che, a differenza di quella caricata, riporta al proprio interno anche data e numero del protocollo emesso da Regione.

# <span id="page-37-0"></span>**6 Rendicontazione DCS – Conferma interventi.**

La parte di manuale relativa alla rendicontazione, sarà presente in una prossima versione del manuale.

### **ATTENZIONE:**

**Si evidenzia che, ai sensi degli articoli 7 e 10 del regolamento regionale 2/2009, non sarà ammessa in fase di rendicontazione l'aggiunta di nuovi interventi non presenti tra quelli precedenti ammessi e validati in fase di istruttoria. La modifica degli interventi presentati potrà riguardare esclusivamente elementi funzionali di dettaglio che non cambino la natura dell'intervento, di norma nell'ambito del medesimo CUP**